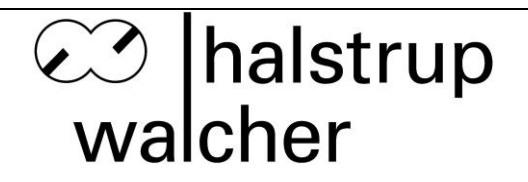

# **Betriebsanleitung PUC 44**

# **Prozessüberwachungsgerät für Reinräume**

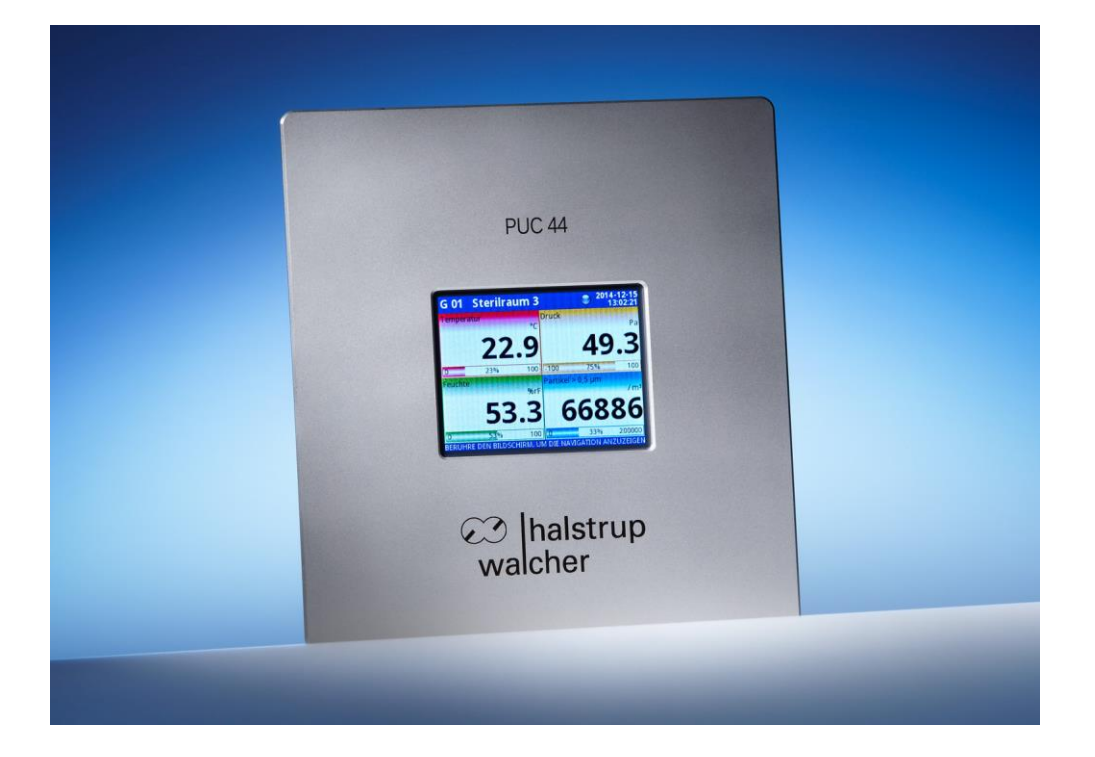

halstrup-walcher GmbH

Stegener Straße 10 D-79199 Kirchzarten

Tel.: +49 (0) 76 61/39 63-0 Fax: +49 (0) 76 61/39 63-99

E-Mail: [info@halstrup-walcher.de](mailto:info@halstrup-walcher.de)<br>Internet: www.halstrup-walcher.de [www.halstrup-walcher.de](http://www.halstrup-walcher.de/)

# Inhaltsverzeichnis

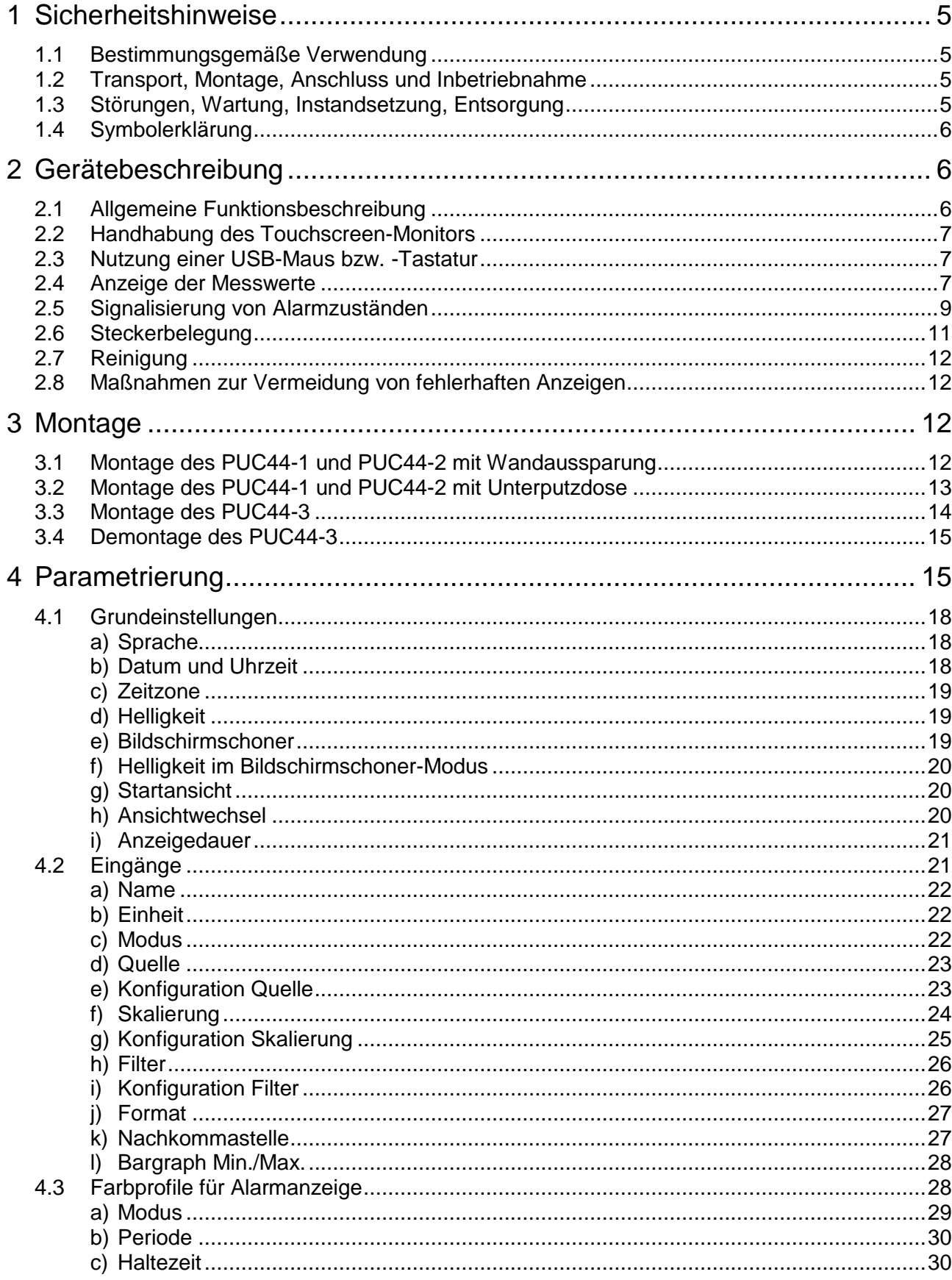

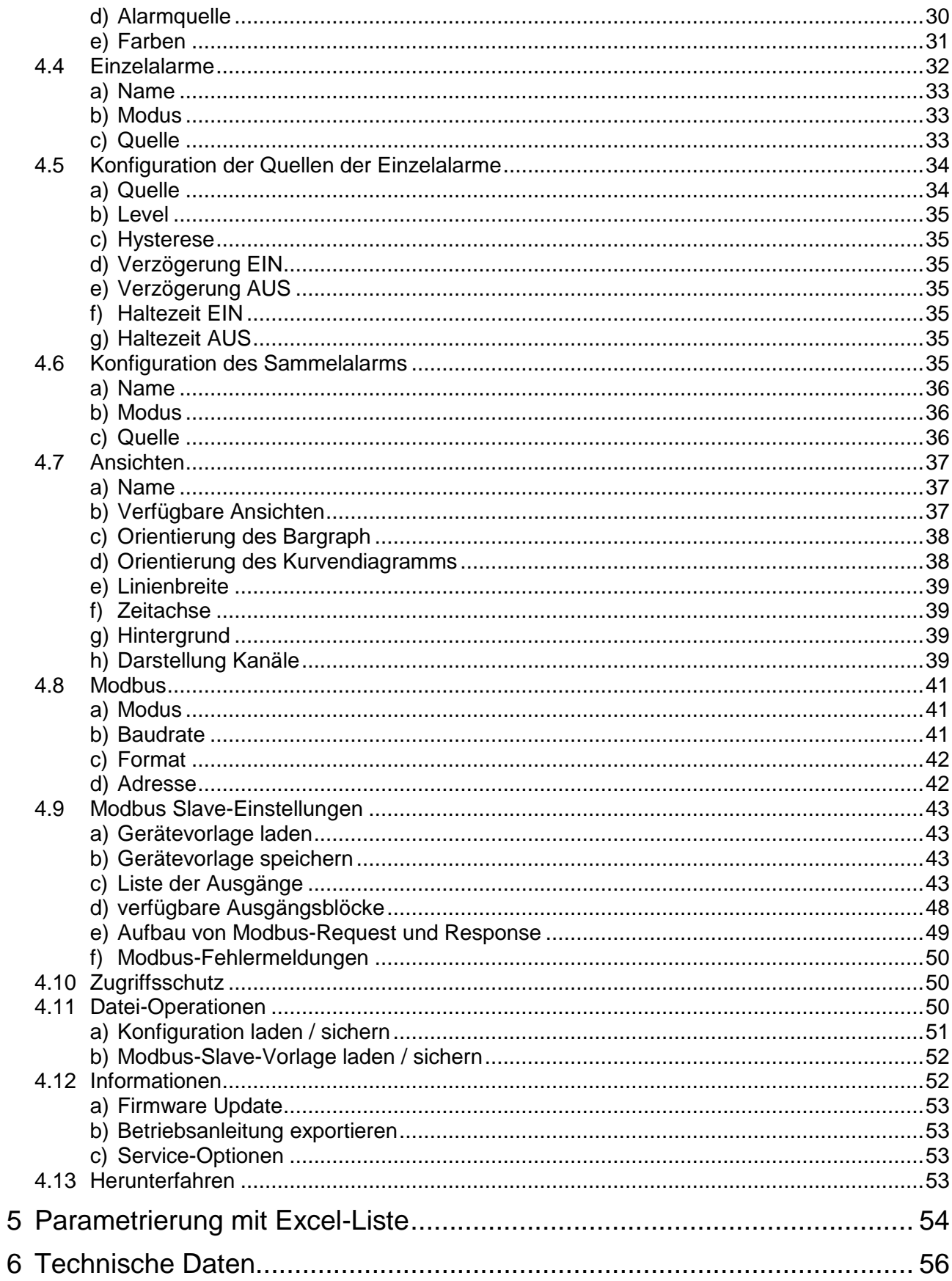

# **Gültigkeit und Bedeutung der Betriebsanleitung**

Diese Betriebsanleitung erläutert die Funktion und die Handhabung der Prozessüberwachungsgeräte PUC44-1, PUC44-2 und PUC44-3.

Von diesen Geräten können für Personen und Sachwerte Gefahren durch nicht bestimmungsgemäße Verwendung und durch Fehlbedienung ausgehen. Deshalb muss jede Person, die mit der Handhabung der Geräte betraut ist, eingewiesen sein und die Gefahren kennen. Die Betriebsanleitung und insbesondere die darin gegebenen Sicherheitshinweise müssen sorgfältig beachtet werden. **Wenden Sie sich unbedingt an den Hersteller, wenn Sie Teile davon nicht verstehen.**

Gehen Sie sorgsam mit dieser Betriebsanleitung um:

- Sie muss während der Lebensdauer der Geräte griffbereit aufbewahrt werden.
- Sie muss an nachfolgendes Personal weitergegeben werden.
- Vom Hersteller herausgegebene Ergänzungen müssen eingefügt werden.

Der Hersteller behält sich das Recht vor, diesen Gerätetyp weiterzuentwickeln, ohne dies in jedem Einzelfall zu dokumentieren. Über die Aktualität dieser Betriebsanleitung gibt Ihnen Ihr Hersteller gerne Auskunft.

# **Konformität**

Dieses Gerät entspricht dem Stand der Technik. Es erfüllt die gesetzlichen Anforderungen gemäß den EG-Richtlinien. Dies wird durch die Anbringung des CE-Kennzeichens dokumentiert.

# **© 2015**

Das Urheberrecht an dieser Betriebsanleitung verbleibt beim Hersteller. Sie enthält technische Daten, Anweisungen und Zeichnungen zur Funktion und Handhabung der Geräte. Sie darf weder ganz noch in Teilen vervielfältigt oder Dritten zugänglich gemacht werden.

# <span id="page-4-0"></span>**1 Sicherheitshinweise**

## <span id="page-4-1"></span>**1.1 Bestimmungsgemäße Verwendung**

Das PUC 44 dient zur Anzeige von Prozessdaten (z.B. Druck, Temperatur, Feuchte). Diese Prozessdaten werden dem Gerät mit Hilfe von Analogsignalen als Strom (4 bis 20 mA) zugeführt.

Die auf dem Typenschild und im Kapitel "Technische Daten" genannten Betriebsanforderungen, insbesondere die zulässige Versorgungsspannung, müssen eingehalten werden.

Das Gerät darf nur gemäß dieser Betriebsanleitung gehandhabt werden. Veränderungen des Geräts sind nicht gestattet. Der Hersteller haftet nicht für Schäden, die sich aus einer unsachgemäßen oder nicht bestimmungsgemäßen Verwendung ergeben. Auch erlöschen in diesem Fall die Gewährleistungsansprüche.

## <span id="page-4-2"></span>**1.2 Transport, Montage, Anschluss und Inbetriebnahme**

Beim Transport darf die zulässige Lagertemperatur nicht unter- oder überschritten werden.

Die Montage und der elektrische Anschluss des Geräts dürfen nur von Fachpersonal durchgeführt werden. Es muss dazu eingewiesen und vom Anlagenbetreiber beauftragt sein.

Nur eingewiesene vom Anlagenbetreiber beauftragte Personen dürfen das Gerät bedienen. Spezielle Sicherheitshinweise werden in den einzelnen Kapiteln gegeben.

Am Montageort ist eine Wand-Aussparung vorzusehen, für das PUC44-1 und das PUC44-2 steht alternativ eine Unterputzdose zur Verfügung. Der genaue Ablauf der Montage ist im Kapitel "Montage" erläutert.

Das Gerät bedarf keiner Erdung.

# <span id="page-4-3"></span>**1.3 Störungen, Wartung, Instandsetzung, Entsorgung**

Störungen oder Schäden am Gerät müssen unverzüglich dem für den elektrischen Anschluss zuständigen Fachpersonal gemeldet werden.

Das Gerät muss vom zuständigen Fachpersonal bis zur Störungsbehebung außer Betrieb genommen und gegen eine versehentliche Nutzung gesichert werden.

Das Gerät bedarf keiner Wartung.

Maßnahmen zur Instandsetzung, die ein Öffnen des Gehäuses erfordern, dürfen nur vom Hersteller durchgeführt werden.

Die elektronischen Bauteile des Geräts enthalten umweltschädigende Stoffe und sind zugleich Wertstoffträger. Das Gerät muss deshalb nach seiner endgültigen Stilllegung einem Recycling zugeführt werden. Die Umweltrichtlinien des jeweiligen Landes müssen hierzu beachtet werden.

## <span id="page-5-0"></span>**1.4 Symbolerklärung**

In dieser Betriebsanleitung werden folgende Symbole zur Hervorhebung von Hinweisen auf die Bedienung und Gefahren bei der Handhabung der Anlage benutzt:

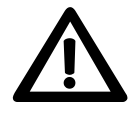

**WARNUNG!** Sie werden auf eine Gefährdung hingewiesen, die zu Körperverletzungen bis hin zum Tod führen kann, wenn Sie die gegebenen Anweisungen missachten.

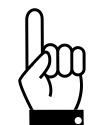

 **ACHTUNG!** Sie werden auf eine Gefährdung hingewiesen, die zu einem erheblichen Sachschaden führen kann, wenn Sie die gegebenen Anweisungen missachten.

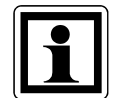

 **INFORMATION!** Sie erhalten wichtige Informationen zum sachgemäßen Betrieb des Geräts.

# <span id="page-5-2"></span><span id="page-5-1"></span>**2 Gerätebeschreibung**

## **2.1 Allgemeine Funktionsbeschreibung**

Das PUC 44 ist ein besonders für den Einsatz in Reinräumen entwickeltes mikroprozessorgesteuertes Prozessüberwachungsgerät. Es verfügt über vier analoge Eingänge (jeweils 4…20 mA) zum Anschluss externer Sensoren. An diese Anschlüsse können beliebige Sensoren angeschlossen werden.

Die hohe Rechenleistung des Prozessors ermöglicht den Betrieb des Geräts mit einem LINUX-basierten Betriebssystem. Diese Lösung ermöglicht den gleichzeitigen Betrieb mehrerer Prozesse (z. B. Messen, Kommunikation, Visualisierung).

Das Gerät zeigt Daten und Dialoge auf einem farbigen TFT-Display mit 320x240 Pixeln an.

Die Anzeige der max. vier Signale auf dem integrierten Display kann entweder als Zahlenwert, als Balken, als Kurvendiagramm oder als Zeigerdiagramm erfolgen. Nur in der Ansicht "Kurvendiagramm" ist der Verlauf eines Signals über die Zeit erkennbar.

Die Auswahl der dargestellten Signale ist frei wählbar, d.h. es können etwa in einer Ansicht alle vier Signale dargestellt werden, oder im anderen Extremfall nur ein Signal bildfüllend.

Der Name der Meßgröße und der Einheit, die Skalierung des Messwerts, die Farbgebung und die Filterung sind für jedes Signal frei einstellbar.

Des weiteren existieren umfangreiche Möglichkeiten, Grenzwertüber- und -unterschreitungen zu visualisieren. Eine akustische Signalisierung ist ebenfalls verfügbar, diese stellt einen Sammelfehler dar, der sich aus einer beliebigen ODER-Verknüpfung der einzelnen Fehlermeldungen ergibt.

Die Parametrierung des PUC 44 erfolgt menügeführt über das im Display integrierte Touchscreen, ebenso die Umschaltung der Ansicht. Die Bedienung wird somit leicht und intuitiv.

Eine einmal erstellte Konfiguration kann über USB-Stick auf andere PUC 44 übertragen werden.

Zur Kopplung mit einer Gebäudeleittechnik verfügt das PUC 44 über eine Modbus-RTU-Schnittstelle. Es ist möglich, sämtliche aktuellen Werte des PUC 44 über den Modbus zu lesen.

Das PUC 44 ist in drei Montagevarianten verfügbar: Mit Alufrontplatte (PUC44-1), mit Edelstahlfrontplatte mit Schraubbefestigung (PUC44-2) oder mit Edelstahlfrontplatte mit Magnetbefestigung (PUC44-3).

# <span id="page-6-0"></span>**2.2 Handhabung des Touchscreen-Monitors**

Es ist verboten, bei der Bedienung des Touchscreen-Monitors Gegenstände mit scharfen Kanten (z.B. Messer, Scheren, Nadeln, Drähte, Nägel, Schrauben usw.) zu verwenden. Es wird sehr empfohlen, einen Stift aus Kunststoff oder einem anderen weichen Material mit abgerundeten Kanten zu verwenden. Das Display des Geräts muss außerdem vor aggressiven Substanzen sowie sehr hohen und sehr niedrigen Temperaturen geschützt werden, da diese Schäden verursachen können.

# <span id="page-6-1"></span>**2.3 Nutzung einer USB-Maus bzw. -Tastatur**

Alternativ zur Bedienung des Touchscreens kann das Gerät auch über USB-Maus bedient werden. Sobald eine Maus in den USB-Anschluss gesteckt wird, erscheint ein Mauszeiger auf dem Monitor. Nun kann in gewohnter Weise der Mauszeiger über den Monitor bewegt werden. Um die Tasten zum Ansichtswechsel und zur Konfiguration anzuzeigen, ist die linke Maustaste zu betätigen. Das Anklicken der sonstigen Tasten kann mit der linken oder rechten Maustaste erfolgen.

Eine USB-Tastatur kann ebenfalls genutzt werden, die Funktion beschränkt sich allerdings auf Eingaben innerhalb eines Textfeldes.

Eine Maus-Tastatur-Kombination mit einem gemeinsamen USB-Anschluss kann ebenfalls genutzt werden, z.B. auch solche mit Funkanschluss. Hierbei wird der im USB-Stick untergebrachte Sender in das PUC 44 gesteckt, die batteriebetriebene Funk-Maus und -Tastatur können frei bewegt werden. Mit der Maus kann man dann beispielsweise ein Textfeld aktivieren und mit der Tastatur schreiben.

USB-Hubs können zwar verwendet werden, jedoch erkennt das PUC 44 nur das erste Gerät am Hub.

# <span id="page-6-2"></span>**2.4 Anzeige der Messwerte**

Jeder Benutzer kann (ohne die Eingabe eines Passworts) durch Betätigen der Ansicht-Buttons zwischen den freigegebenen Ansichten wechseln. In allen vier Darstellungsvarianten sind Wert, Einheit und Bezeichnung der dargestellten Signale sichtbar. Die aktuellen Messwerte werden in allen Darstellungsvarianten angezeigt, bei der Ansicht "Kurvendiagramm" ist zusätzlich ist der Verlauf eines Signals über die Zeit erkennbar (abhängig von der gewählten Zeitachsen-Einstellung).

Beispiel für die Ansicht "Zahlenwerte":

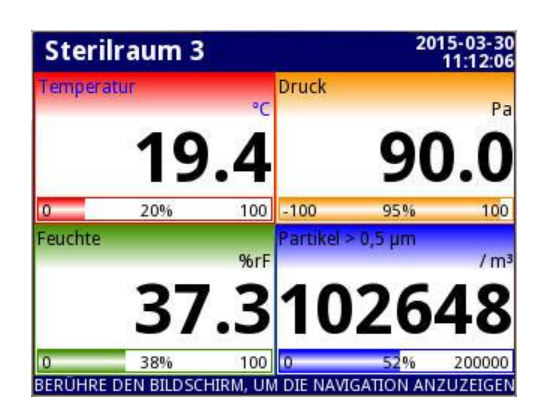

Beispiele für die Ansicht "Balken":

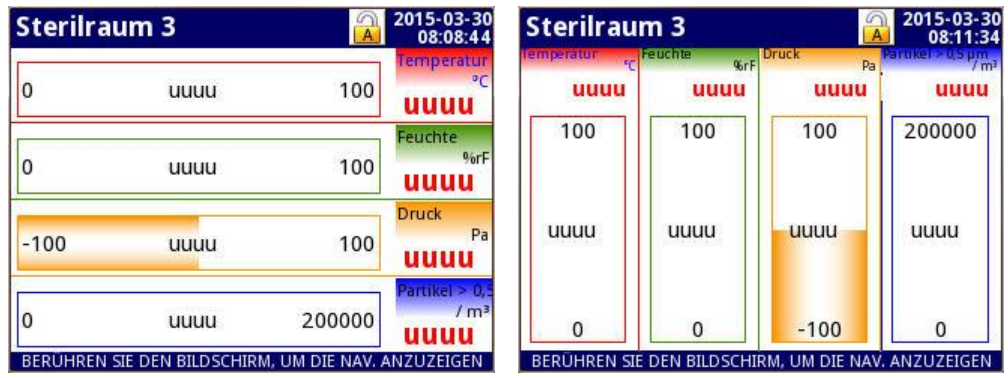

Beispiel für die Ansicht "Kurvendiagramm":

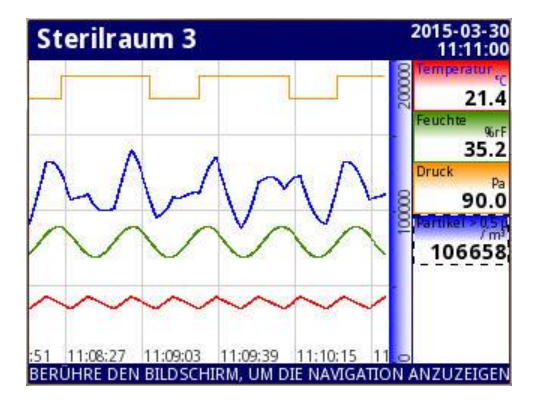

Beispiel für die Ansicht "Zeigerdiagramm":

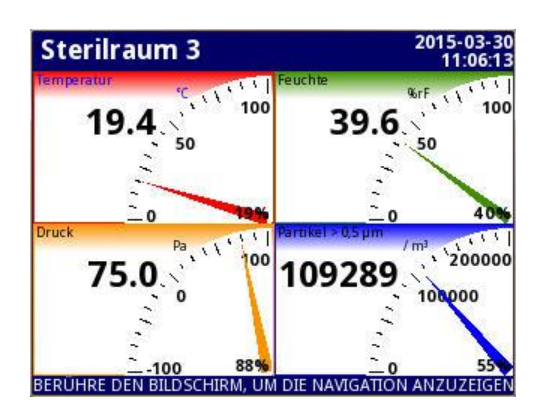

Für die Ansichten "Werte" und "Zeigerdiagramm" existieren drei verschiedene Anzeigegrößen, die Auswahl der Anzeigegröße richtet sich dabei nach der Anzahl der deaktivierten Fensterbereiche:

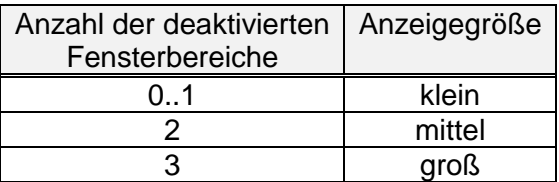

Durch Berühren des Bildschirms an einer beliebigen Stelle werden im unteren Bereich der Anzeige die Buttons zum Ansichtswechsel und zur Konfiguration angezeigt:

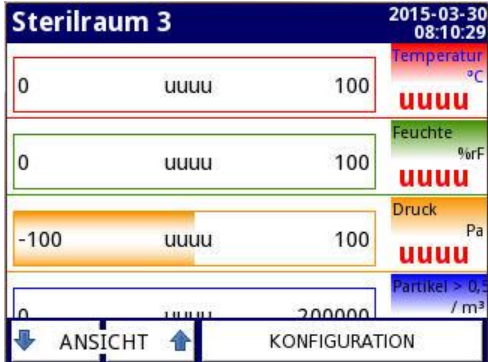

Es ist auch möglich, direkt ins Konfigurationsmenü eines angezeigten Kanals zu gelangen. Dazu ist der Bildschirm im Bereich dieses Kanals zu drücken und 3-4 Sekunden gedrückt zu halten.

# <span id="page-8-0"></span>**2.5 Signalisierung von Alarmzuständen**

Folgende zwei Fehlerarten werden unterschieden:

- Sensorfehler
- Grenzwertverletzung

Ein **Sensorfehler** entsteht, wenn der kleinste zulässige Stromwert eines Eingangssignals unterschritten wird oder der größte zulässige Stromwert überschritten wird. Diese Werte sind parametrierbar, zur Erläuterung s. Abschnitt "Konfiguration Quelle" im Kapitel "Parametrierung  $\rightarrow$  Eingänge".

Bei einer Unterschreitung des kleinsten zulässigen Stromwerts wird als Messwert in roter Schrift "uuuu" dargestellt. Bei einer Überschreitung des größten zulässigen Stromwerts wird "oooo" dargestellt.

Falls in "Konfiguration Quelle" der Alarm bei Bereichsüberschreitung aktiviert worden ist, erscheint zusätzlich folgende Fehlermeldung:

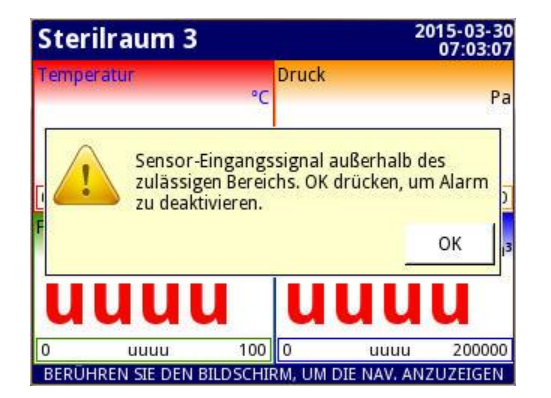

Gleichzeitig ertönt ein Warnton, der solange andauert, bis die obige Fehlermeldung quittiert wurde. Haben nacheinander mehrere Eingangssignale einen Sensorfehler, ohne dass zwischenzeitlich eine Quittierung erfolgt ist, so beendet die erste Quittierung den Warnton, jedoch müssen auch die weiteren Sensorfehler einzeln quittiert werden (pro Sensorfehler muss 1x OK gedrückt werden). Tritt ein neuer Sensorfehler auf, solange noch nicht alle alten Sensorfehler quittiert sind, ertönt der Warnton von neuem.

Eine **Grenzwertverletzung** entsteht, wenn die untere Warn- bzw. Fehlerschwelle eines Eingangssignals unterschritten wird, bzw. wenn die obere Warn- oder Fehlerschwelle überschritten wird.

Grenzwertverletzungen werden mit Hilfe der in "Alarmanzeige" definierten Farbprofile visualisiert. Typischerweise gehören zu jedem Eingangssignal vier Farbprofile, die bei Unter- oder Überschreitung einer Warn- bzw. Fehlerschwelle angewendet werden. Ein Farbprofil besteht aus einer Schriftfarbe und einer Hintergrundfarbe. Die Schriftfarbe wird für die Darstellung des Namens, der Einheit und des Werts der Messgröße verwendet. Mit der Hintergrundfarbe wird der restliche Fensterbereich komplett gefüllt. D.h. in diesem Zustand gibt es im gesamten Fensterbereich keine weißen Stellen. Farbprofile, die zu Fehlern gehören, haben Priorität vor Farbprofilen, die zu Warnungen gehören.

Bei einer Grenzwertverletzung kann zusätzlich zum aktuellen Messwert auch ein Alarmtext dargestellt werden. Dazu dient der Modus "blinkend" (s. Abschnitt "Modus" im Kapitel "Parametrierung  $\rightarrow$  Farbprofile für Alarmanzeige"). Für die Dauer der Grenzwertverletzung erfolgt abwechselnd die Darstellung des Messwerts und des Alarmtexts.

Falls die betr. Grenzwertverletzung in den Sammelalarm mit aufgenommen wurde, erscheint zusätzlich zum Farbumschlag des Displays folgende Fehlermeldung:

*"Grenzwertverletzung / Sammelalarm. OK drücken, um Alarm zu deaktivieren."*

Gleichzeitig ertönt ein Warnton, der solange andauert, bis diese Fehlermeldung quittiert wurde. Haben nacheinander mehrere Eingangssignale eine Grenzwertverletzung, ohne dass zwischenzeitlich eine Quittierung erfolgt ist, so beendet die erste Quittierung den Warnton und die Fehlermeldung erlischt.

Falls eine Grenzwertverletzung in einen Sensorfehler übergeht, hat die Signalisierung des Sensorfehlers Priorität vor der Signalisierung der Grenzwertverletzung.

Wenn das Eingangssignal die untere Warn- bzw. Fehlerschwelle überschreitet, bzw. wenn es die obere Warn- bzw. Fehlerschwelle unterschreitet, wird das Farbprofil automatisch abgelöst.

# <span id="page-10-0"></span>**2.6 Steckerbelegung**

An der Gehäuserückseite sind im oberen Teil folgende Anschlüsse vorhanden:

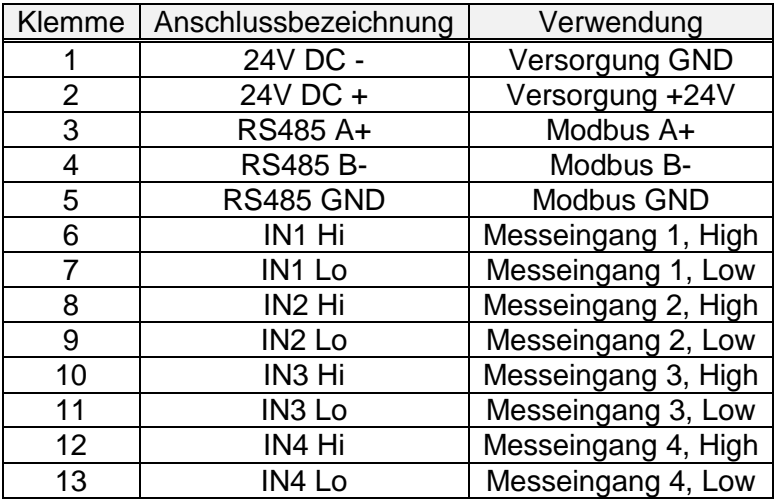

Die Messeingänge sind von der sonstigen Elektronik und untereinander galvanisch getrennt. Sollte versehentlich die Versorgungsspannung an einen Messeingang geführt werden, wird dieser dadurch nicht dauerhaft geschädigt.

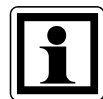

Sollen Sensoren in **Zweileiter-Technik** angeschlossen werden, sind diese durch eine separate 24V-Versorgung zu versorgen. Folgende Verbindungen müssen hergestellt werden:

- Plus-Anschluss des Sensors mit den +24V der separaten Versorgung

- Minus-Anschluss des Sensors mit Messeingang "High" des PUC 44

- Messeingang "Low" des PUC 44 mit GND der separaten Versorgung Statt der separaten Versorgung kann auch die +24V-Versorgung der Klemmen 1+2 verwendet werden, die galvanische Trennung geht dann aber verloren.

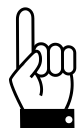

Alle Verbindungen müssen hergestellt werden, während das Gerät von der Spannungsversorgung getrennt ist!

Ebenfalls auf der Geräterückseite befindet sich im unteren Teil ein USB-Anschluss, der einen USB-Stick (zum Laden und Sichern der Parametrierung) oder eine USB-

Maus oder -Tastatur oder eine Maus-Tastatur-Kombination aufnehmen kann (s. auch Kap. 2.3).

# <span id="page-11-0"></span>**2.7 Reinigung**

Säubern Sie ein verschmutztes Gerät nicht mit Lösungsmitteln. Reinigen Sie das Gerät mit warmem Wasser und etwas Spülmittel oder bei stärkeren Verschmutzungen mit Ethyl- oder Isopropyl-Alkohol.

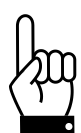

Die Verwendung von anderen Reinigungsmitteln kann das Gehäuse dauerhaft beschädigen.

# <span id="page-11-1"></span>**2.8 Maßnahmen zur Vermeidung von fehlerhaften Anzeigen**

Wegen einer möglichen starken Interferenz bei industriellen Installationen ist für geeignete Maßnahmen zur Sicherstellung des ordnungsgemäßen Betriebs des Geräts zu sorgen. Beachten Sie zur Vermeidung von fehlerhaften Anzeigen die nachfolgenden Empfehlungen:

- Vermeiden Sie es, Signalkabel und Übertragungskabel mit Spannungsversorgungskabeln und Kabeln zur Steuerung der induktiven Lasten (z.B. Schütze) parallel zu verlegen. Diese Kabel sollten sich im rechten Winkel kreuzen.
- Schützspulen und induktive Lasten sollten mit einem Schutz gegen Interferenzen, z. B. RC-Beschaltung, ausgestattet sein.
- Es wird empfohlen, geschirmte Signalkabel zu verwenden. Signalkabelschirme sollten nur an einem Ende des geschirmten Kabels geerdet sein.
- Im Fall einer magnetfeldinduzierten Interferenz wird die Verwendung von paarweise verdrillten Signalkabeln empfohlen. Derartige Kabel müssen dann auch für serielle RS-485-Verbindungen verwendet werden.
- Im Fall einer durch die Spannungsversorgung verursachten Interferenz wird die Verwendung von geeigneten Interferenzfiltern empfohlen. Bitte beachten Sie, dass die Verbindung zwischen dem Filter und dem Gerät möglichst kurz sein sollte und dass das Metallgehäuse des Filters mit dem größtmöglichen Querschnitt geerdet werden sollte. An den Filter angeschlossene Kabel dürfen nicht parallel zu Signalkabeln verlaufen.

# <span id="page-11-2"></span>**3 Montage**

## <span id="page-11-3"></span>**3.1 Montage des PUC44-1 und PUC44-2 mit Wandaussparung**

Zunächst ist am Montageort mit Hilfe der beiliegenden Lochschablone eine Wand-Aussparung vorzusehen (ca. 115mm breit und 135mm hoch), außerdem sind vier Bohrungen zu setzen (falls die beiliegenden M4-Becherschrauben verwendet werden sollen, soll der Ø etwa 4,3mm betragen). Es können aber auch Holzschrauben verwendet werden, ggf. mit Dübel.

In diese Aussparung wird das PUC 44 eingesetzt und z.B. mit den Becherschrauben und den ebenfalls beiliegenden M4-Sechskantmuttern befestigt. Die Länge der Becherschrauben beträgt 25mm, so dass die Wandstärke max. etwa 15mm betragen kann.

# <span id="page-12-0"></span>**3.2 Montage des PUC44-1 und PUC44-2 mit Unterputzdose**

Für Mauerwerk-Installationen ist als Zubehör die Unterputzdose 9601.0188 erhältlich, diese wird in die Wand eingegipst. Die beiliegende Montageschablone wird in diesem Fall nicht benötigt.

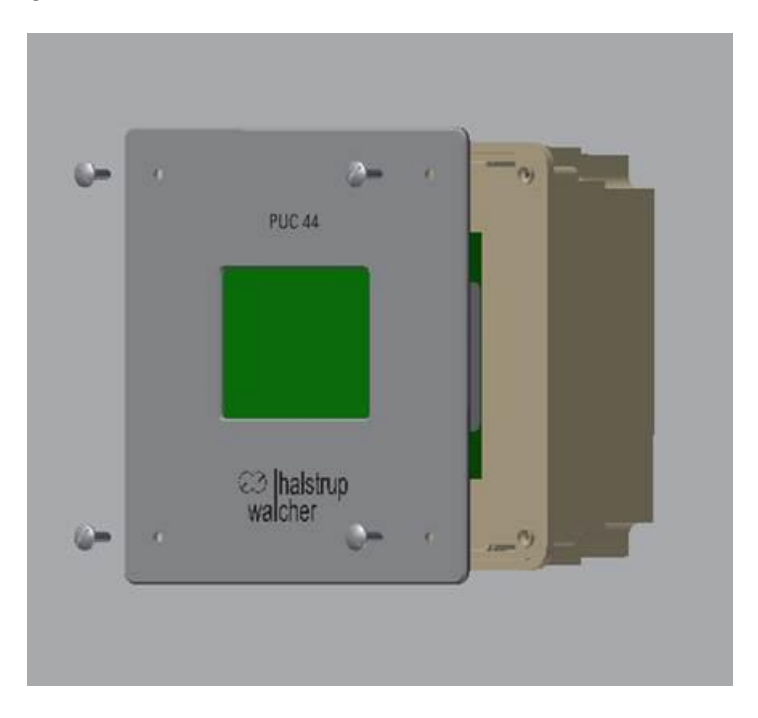

Im ersten Schritt ist an der gewünschten Stelle ein passendes Loch in die Wand zu stemmen. Die Dose hat die Abmaße 159 x 159 x 72 mm<sup>3</sup>. Das Loch muss genügend groß sein, um später beim Eingipsen die Gipsmenge aufnehmen zu können. Außerdem muss berücksichtigt werden, dass beim Einsetzen der Dose die Anschlussleitungen eingefädelt werden müssen. Deshalb sollte das Loch entspr. groß ausgestaltet sein.

Im nächsten Schritt müssen mit einem Kabelmesser an den betr. Stellen für die Anschlussleitungen Aussparungen angefertigt werden. Evtl. kann das Material an diesen Stellen auch mit dem Daumen durchgedrückt werden.

Nun wird die Dose frontbündig in die Wand eingelassen und verputzt. Die Dose muss plan mit der Wand abschließen. Anschließend den richtigen Sitz der Dose mit einer Wasserwaage prüfen.

Nun werden die Anschlussleitungen am PUC 44 festgeschraubt, das PUC 44 in die Unterputzdose eingesetzt und mit den vier beiliegenden Becherschrauben an der Unterputzdose angeschraubt. Im Falle des PUC44-2 bewirkt die Dichtung der Frontplatte dabei, dass kleine Unebenheiten an der Übergangsstelle Dose/Wand ausgeglichen werden.

# <span id="page-13-0"></span>**3.3 Montage des PUC44-3**

Zunächst ist am Montageort mit Hilfe der beiliegenden Lochschablone eine Wand-Aussparung vorzusehen (ca. 150 mm breit und 125 mm hoch), außerdem sind vier Bohrungen zu setzen (Ø abh. von den verwendeten Schrauben). In diese Aussparung wird der PUC44-Montagerahmen eingesetzt. Zur Montage dieses Rahmens werden vier Senkkopfschrauben (Ø 4…5mm, beliebige Schlitzform) passender Länge und ggf. vier Sechskantmuttern benötigt (**nicht im Lieferumfang enthalten**). Es können aber auch Holzschrauben verwendet werden, ggf. mit Dübel. Wichtig ist, dass die Schraubenköpfe nicht über die Fläche des Rahmens überstehen.

Ist der Montagerahmen befestigt, wird das PUC 44 dann vorsichtig eingeschwenkt, die Seite mit den elektrischen Anschlüssen zuerst. Das PUC 44 wird durch Magnete am Montagerahmen gehalten. Beim Einsetzen das PUC44 leicht gegen die Wand drücken, so dass die Magnetteller die Frontplatte anziehen. Bei diesem Vorgang müssen vier "Klick"-Geräusche zu hören sein, nur dann sitzen die Magnete richtig auf ihren Gegenstücken.

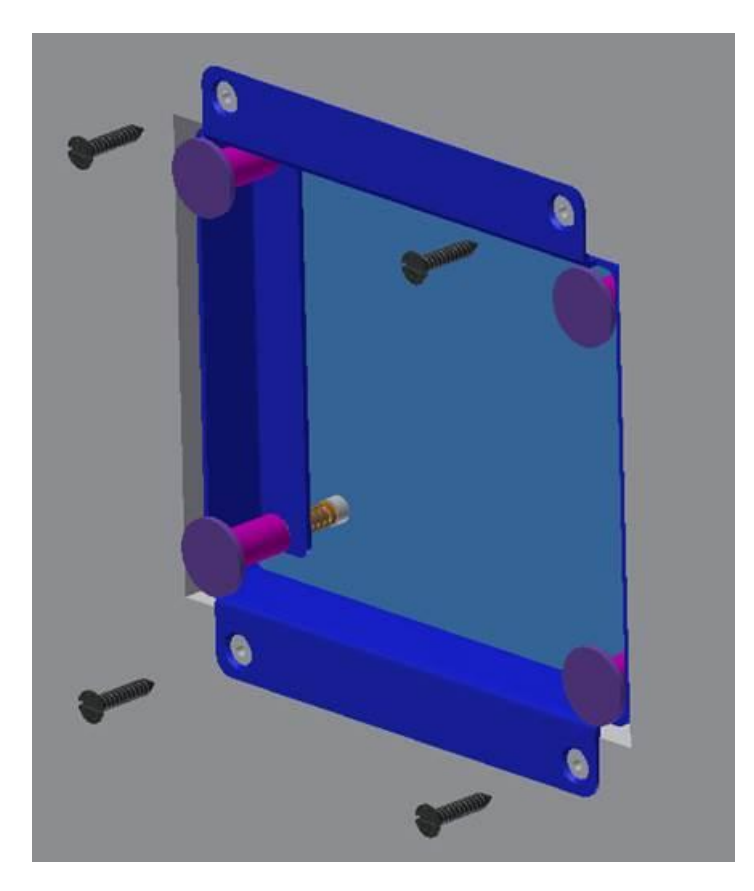

Die vier runden Magnetteller sind ab Werk so eingestellt, dass die Oberfläche bündig mit der des Rahmens ist. Durch Drehen der Schraube an der Feder kann der Abstand verändert werden, um ggf. den Sitz der Magnethalter zu korrigieren:

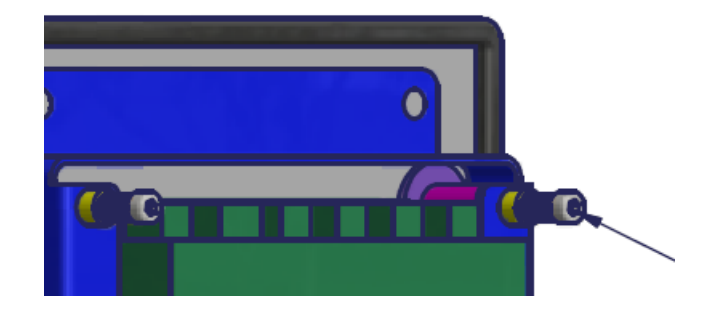

## <span id="page-14-0"></span>**3.4 Demontage des PUC44-3**

Rechts unten hat die Dichtung der Frontplatte eine halbkreisförmige Aussparung, dort kann ein breiter Schraubendreher eingeführt werden und durch Drehen die Frontplatte abgehoben werden:

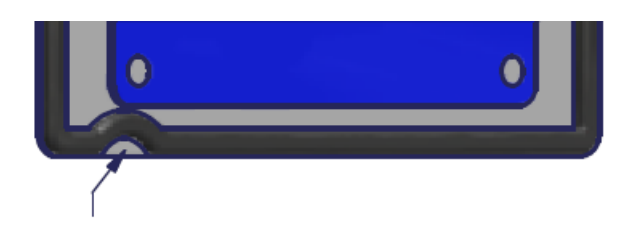

# <span id="page-14-1"></span>**4 Parametrierung**

Die Parametrierung des PUC 44 erfolgt menügeführt. Zunächst ist eine beliebige Stelle des Bildschirms zu berühren, dadurch wird im unteren Bereich des Bildschirms eine Navigationsleiste angezeigt. Hier auf "KONFIGURATION" klicken.

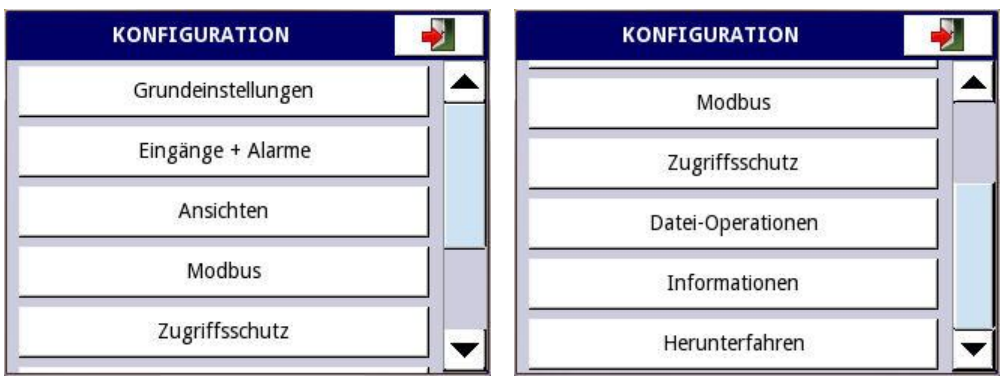

Danach erscheint das Hauptmenü mit folgenden Punkten:

- Grundeinstellungen: Dies sind Einstellungen, die unabhängig von den einzelnen Messgrößen die grundsätzliche Funktion des Geräts betreffen.
- Eingänge + Alarme: Hier werden die Namen und Eigenschaften aller Messgrößen eingetragen (z.B. die Skalierung), sowie die daraus abgeleiteten Alarmmeldungen.
- **Ansichten:** Hier wird festgelegt, welche Ansichten verfügbar sind und welche Daten die vier Fensterbereiche beinhalten sollen.
- Modbus:
	- Hier werden z.B. die Adresse, die das Gerät am Bus haben soll und die Baudrate und das Datenformat der Modbus-Telegramme festgelegt.
- Zugriffsschutz: Hier kann das Passwort geändert werden.
- Datei-Operationen: Hier kann die aktuelle Konfiguration auf USB-Stick gesichert werden oder eine neue Konfiguration vom USB-Stick eingelesen werden.
- Informationen: Hier kann u.a. die Betriebsanleitung abgerufen werden, außerdem können in einer Kommandozeile spezielle Befehle eingegeben werden.
- Herunterfahren: Das Gerät wird heruntergefahren und kann danach von der Spannungsversorgung getrennt werden.

Ggf. ist bei der Auswahl eines Menüpunktes das korrekte Passwort einzugeben, damit die Parameter zugänglich werden.

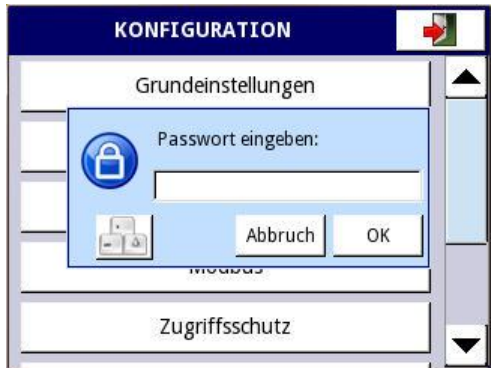

Das Passwort muss im Laufe der Parametrierung nicht erneut eingegeben werden; auch wenn nach Verlassen des Menüs innerhalb 60 Sekunden erneut parameteriert wird, ist die vorige Passworteingabe noch gültig.

Zum Verlassen eines Menüs oder Untermenüs (mit oder ohne Änderung der Konfiguration) ist die Taste "Exit" oben rechts auf dem Bildschirm zu drücken.

Sollten in einzelnen Menüs Änderungen vorgenommen worden sein, erscheint beim Verlassen des Hauptmenüs die folgende Sicherheitsabfrage:

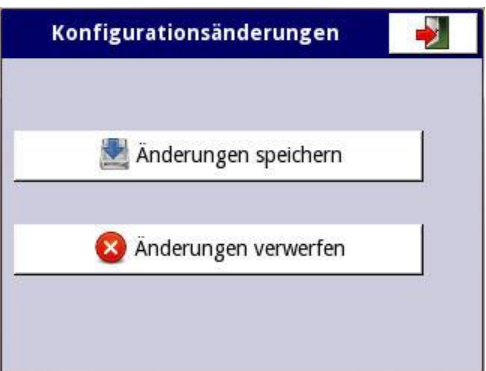

Obwohl Konfigurationsänderungen bereits im Moment der Eingabe übernommen werden, muss deren Speicherung nochmals bestätigt werden. Bei der Auswahl "Änderungen speichern" werden die Änderungen dauerhaft gespeichert. Bei der

Auswahl "Änderungen verwerfen" werden wieder die zuletzt dauerhaft gespeicherten Parameterwerte aktiviert.

Einige Tasten haben spezielle Funktionen, diese sind im folgenden erläutert:

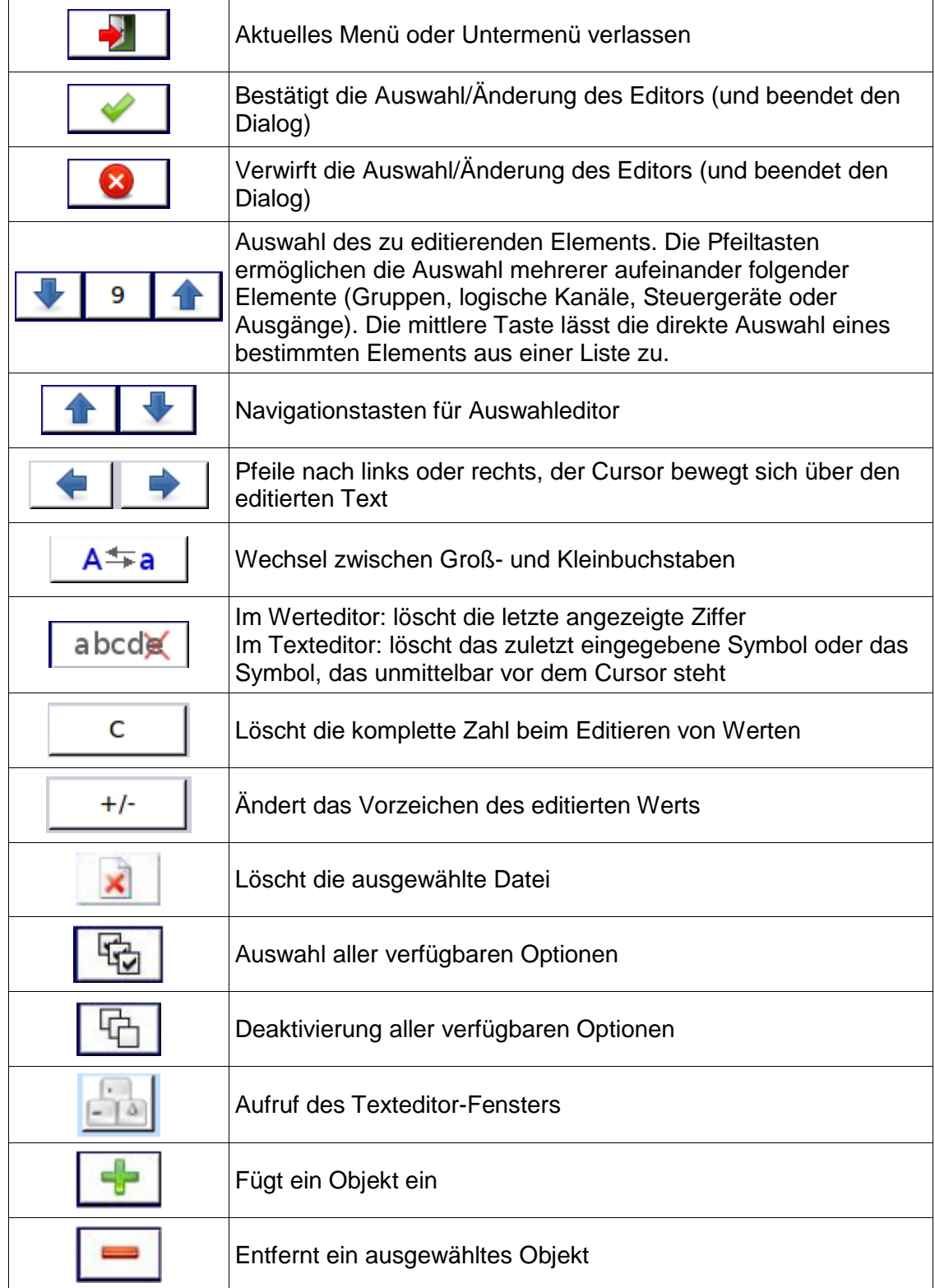

Im folgenden werden die einzelnen Menüpunkte detailliert beschrieben.

## <span id="page-17-0"></span>**4.1 Grundeinstellungen**

Einige Einstellungen, die unabhängig von den einzelnen Messgrößen die grundsätzliche Funktion des Geräts betreffen, können hier vorgenommen werden:

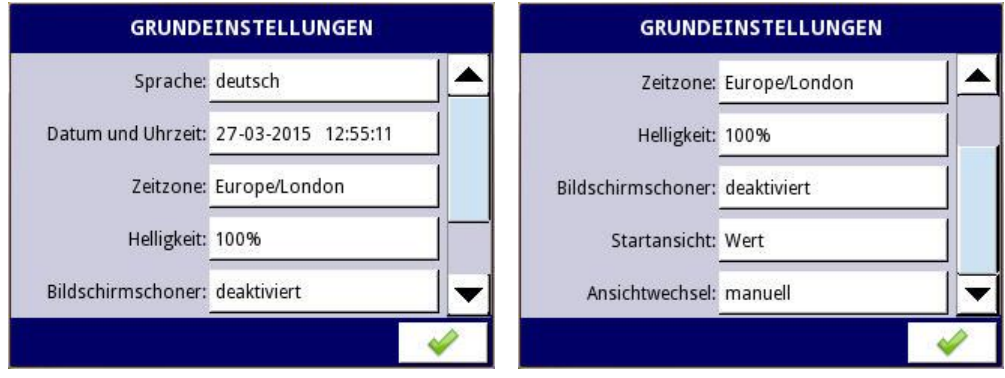

#### <span id="page-17-1"></span>**a) Sprache**

Folgende Sprachen stehen zur Verfügung:

- *deutsch*
- *englisch*
- *französisch*
- *italienisch*
- *spanisch*

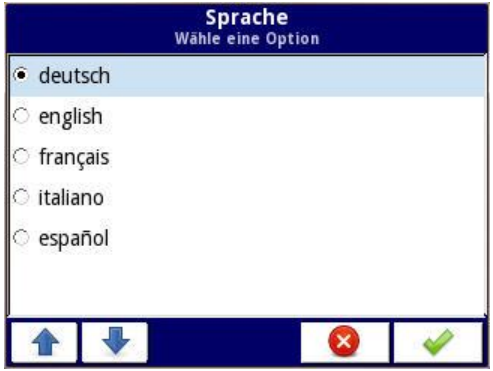

Die eingestellte Sprache wirkt sich auf alle fest in der Firmware hinterlegten Texte aus (d.h. das Menüsystem), nicht jedoch auf die Bezeichnungen, die im Rahmen der Parametrierung angegeben werden. Auch sonstige länderspezifischen Eigenschaften (z.B. Datumsformat) werden nicht berücksichtigt.

#### <span id="page-17-2"></span>**b) Datum und Uhrzeit**

Die aktuellen Werte von Datum und Uhrzeit werden eingegeben, diese erscheinen dann in allen Ansichten rechts oben, zusätzlich werden sie in der Ansicht "Kurvendiagramm" verwendet.

Betriebsanleitung PUC 44

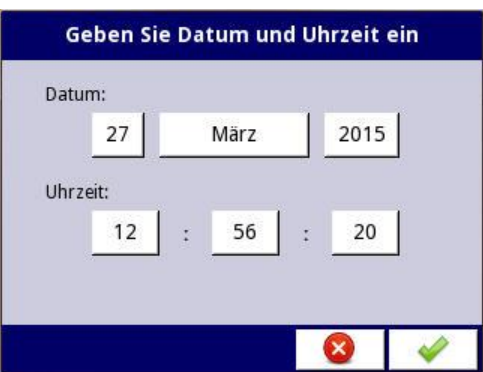

## <span id="page-18-0"></span>**c) Zeitzone**

Die Bestimmung erfolgt durch die Auswahl eines Kontinents und einer Stadt.

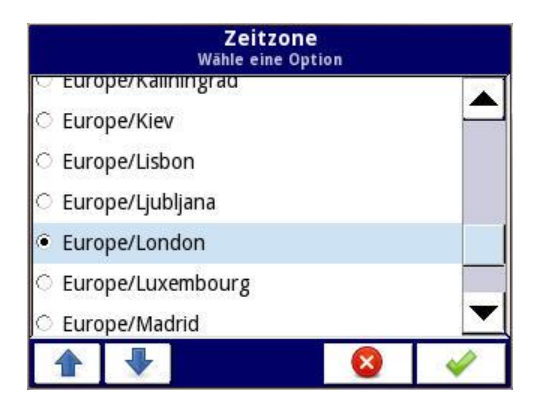

## <span id="page-18-1"></span>**d) Helligkeit**

Helligkeit der Hintergrundbeleuchtung der Anzeige (in 20%-Schritten)

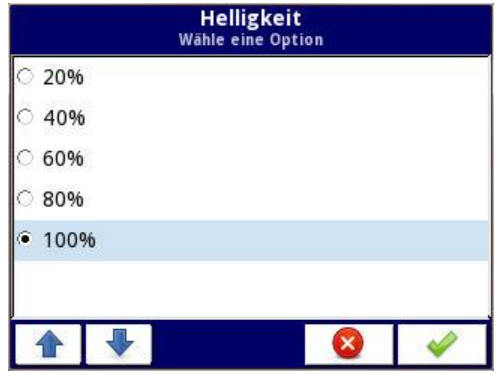

#### <span id="page-18-2"></span>**e) Bildschirmschoner**

Zeit, nach der die Helligkeit reduziert wird, wenn der Touchscreen nicht mehr bedient wird (1 min, 5 min, 10 min, 30 min oder deaktiviert)

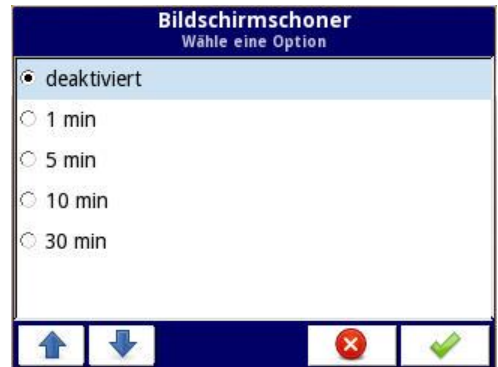

#### <span id="page-19-0"></span>**f) Helligkeit im Bildschirmschoner-Modus**

Helligkeit der Hintergrundbeleuchtung der Anzeige (in 20%-Schritten), wenn der Touchscreen nicht mehr bedient wird

#### <span id="page-19-1"></span>**g) Startansicht**

Das Gerät verwendet nach dem Einschalten zunächst diejenige Ansicht, die mit diesem Parameter vorgegeben ist (Werte, Bargraph, Kurvendiagramm oder Zeigerdiagramm).

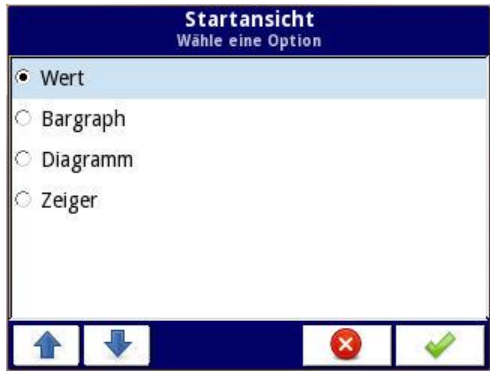

#### <span id="page-19-2"></span>**h) Ansichtwechsel**

Die Ansicht kann stets durch die beiden Buttons in der Navigationsleiste links unten gewechselt werden, zusätzlich wird sie auch zyklisch weitergeschaltet, falls der Ansichtwechsel auf "automatisch" gesetzt ist.

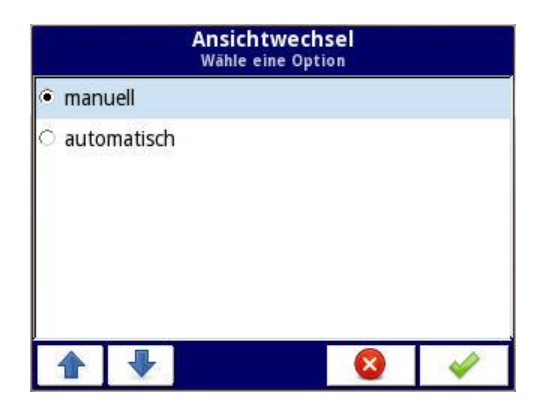

## <span id="page-20-0"></span>**i) Anzeigedauer**

Falls der Ansichtwechsel automatisch erfolgt, wird hier die Zeitdauer festgelegt, nach der auf die nächste Ansicht umgeschaltet wird.

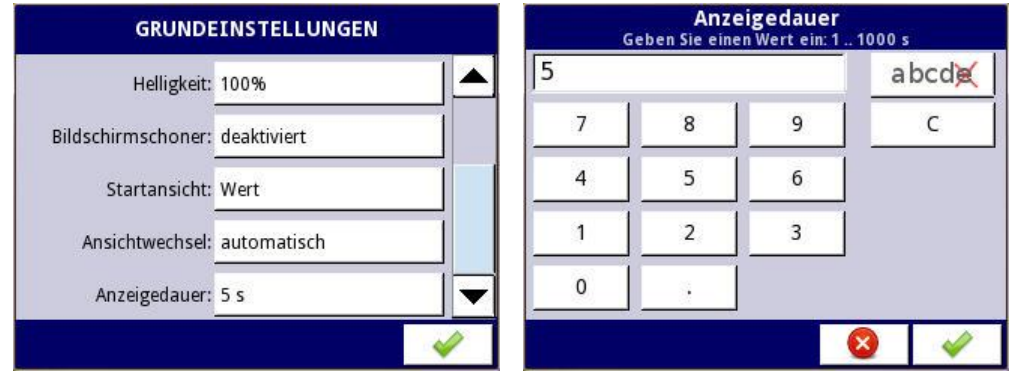

## <span id="page-20-1"></span>**4.2 Eingänge**

Die vier physikalischen Eingänge werden zu vier "Kanälen" weiterverarbeitet. Diese vier Kanäle sind als Kanäle 1...4 des Menüs "Eingänge und Alarme" anzusprechen. Hier werden die Namen und Eigenschaften aller Messgrößen eingetragen (z.B. die Skalierung).

Die so entstehenden Kanäle 1…4 werden bei der Generierung der Einzelalarme und als Inhalte der vier Fensterbereiche verwendet.

Um einen Eingang parameterieren zu können, klickt man im Hauptmenü auf "Eingänge + Alarme", daraufhin werden die Parameter von Eingang 1 dargestellt:

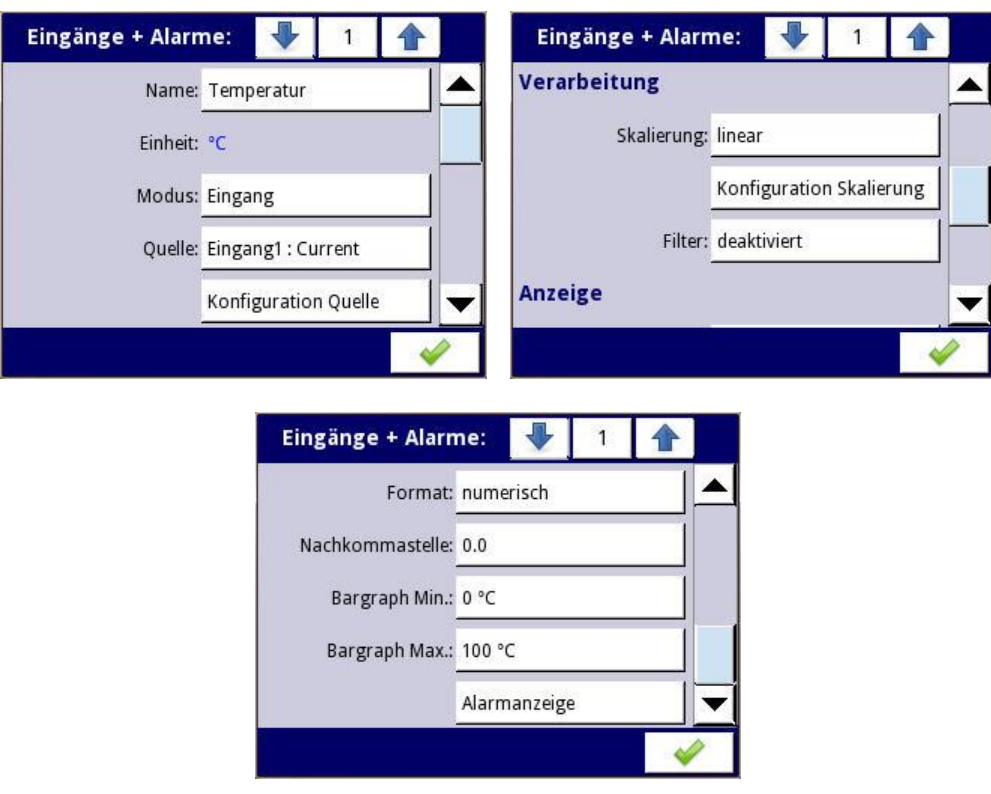

Durch Klicken auf die "1" in der oberen Statuszeile erscheint eine Übersicht aller Kanäle:

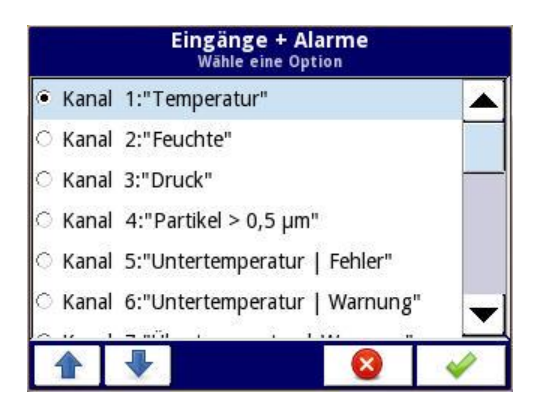

Aus dieser Liste kann nun derjenige Kanal selektiert werden, der parametriert werden soll.

#### <span id="page-21-0"></span>**a) Name**

gewünschter Name der Messgröße (z.B. "Temperatur")

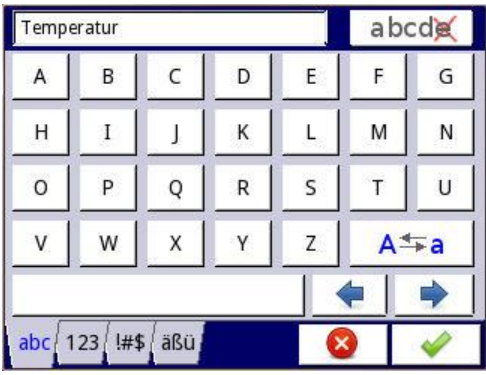

#### <span id="page-21-1"></span>**b) Einheit**

Die Einheit wird an dieser Stelle nur dargestellt, eingestellt wird sie im Menü "Skalierung".

#### <span id="page-21-2"></span>**c) Modus**

falls ein Sensor angeschlossen ist  $\rightarrow$  "Eingang"; sonst: "deaktiviert"

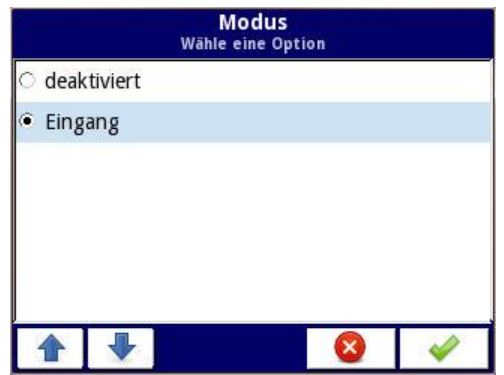

#### <span id="page-22-0"></span>**d) Quelle**

Hier wird ausgewählt, welcher physikalische Eingang dem betr. Kanal zugeordnet ist. Es stehen folgende physikalischen Eingänge zur Verfügung:

- *Eingang 1*: Klemmen 6-7
- *Eingang 2*: Klemmen 8-9
- *Eingang 3*: Klemmen 10-11
- *Eingang 4*: Klemmen 12-13

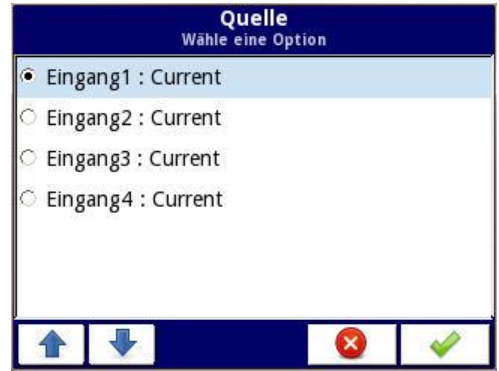

Für gewöhnlich wird einem Kanal immer der physikalische Eingang mit derselben Nummer zugeordnet.

Die Zuordnung ist jedoch frei, so dass z.B. ein und dasselbe Signal mit zwei unterschiedlichen Skalierungen angezeigt werden kann. So könnte etwa der Wert eines physikalischen Eingangs, an den ein Temperatursensor angeschlossen ist, einmal in °C und einmal in °F angezeigt werden.

Weiterhin kann bei einem defekten Messeingang problemlos auf einen anderen freien Eingang umgestellt werden, ohne dass sich an der Anzeige etwas ändert.

#### <span id="page-22-1"></span>**e) Konfiguration Quelle**

Hier wird der Strom festgelegt, den der Ausgang des Sensors über seinen gesamten Messbereich liefert. Es wird derjenige Sensor konfiguriert, der in d) ausgewählt wurde.

- *uuuu*: untere Grenze (kleinster zulässiger Stromwert) [mA]
- *oooo*: obere Grenze (größter zulässiger Stromwert) [mA]

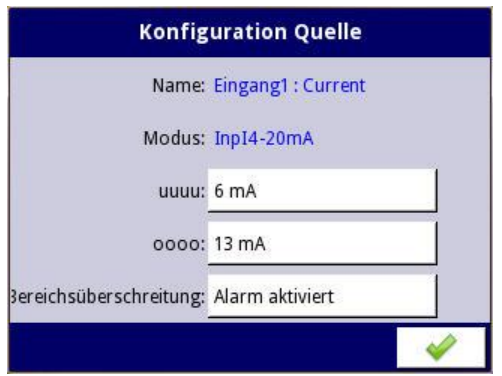

Für gewöhnlich wird man "uuuu" auf 3,9mA und "oooo" auf 20,1mA setzen, um bei einem 4..20mA-Sensor ein wenig Toleranz zuzulassen.

Es lassen sich Werte im Intervall [3mA..22mA] eingeben.

Zusätzlich wird festgelegt, ob im Falle einer Bereichsüberschreitung (d.h. der Stromwert ist kleiner als "uuuu" oder größer als "oooo") ein Alarm ausgelöst wird.

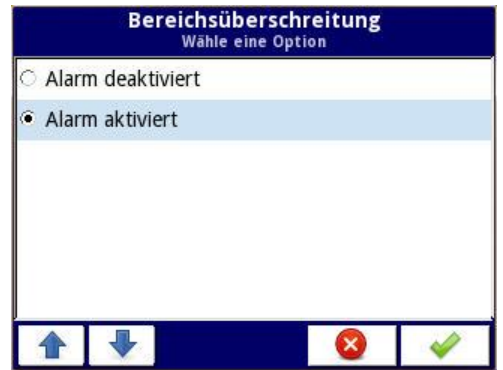

Der Alarm besteht aus einer Meldung und einem Warnton, der solange andauert, bis die Meldung quittiert wird.

#### <span id="page-23-0"></span>**f) Skalierung**

Hier wird die Methode festgelegt, wie die Messgröße skaliert wird.

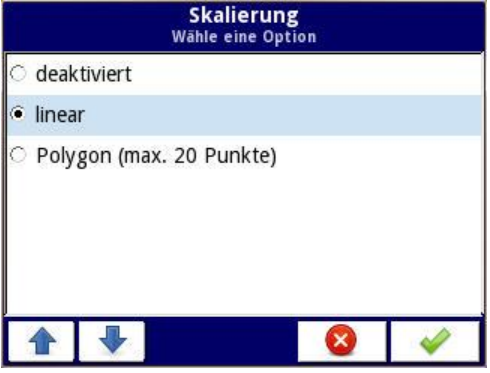

Es stehen folgende Möglichkeiten zur Verfügung:

*deaktiviert*: Die Messgröße wird direkt in mA angezeigt.

- *linear*: Mit Hilfe einer linearen Funktion wird der gemessene Strom auf die gewünschte Einheit abgebildet. Es werden zwei Stützpunkte benötigt.
- *Polygon (max. 20 Punkte)*: Die Abbildung des Stroms auf die gewünschte Einheit ist abschnittsweise linear, es können bis zu 20 Stützpunkte vorgegeben werden.

#### <span id="page-24-0"></span>**g) Konfiguration Skalierung**

Für jeden Stützpunkt wird einem bestimmten Stromwert der Wert des Messsignals in der gewünschten Einheit zugeordnet. Der Stromwert eines Stützpunktes kann frei gewählt werden.

• Im Falle der linearen Skalierung müssen exakt zwei Stützstellen eingegeben werden (in der Regel die Werte des Messsignals bei 4mA und 20mA).

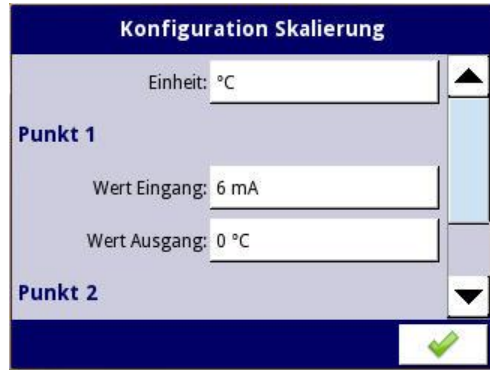

 Bei Eingabe eines Polygons kann die Anzahl der Stützstellen zwischen 2 und 20 variieren. Zwischen die definierten Punkte wird eine lineare Funktion gelegt.

Beispiel:

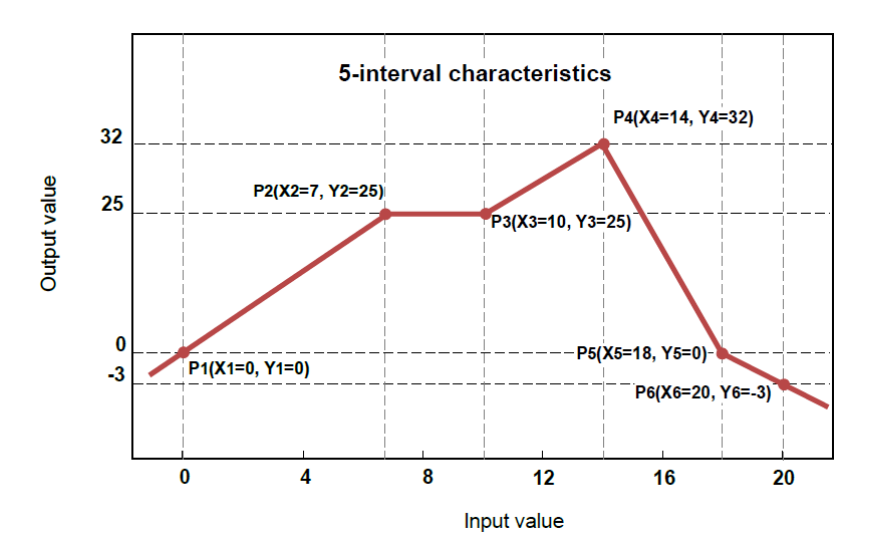

Weitere Stützpunkte können durch die Auswahl von "Punkt hinzufügen" angelegt werden:

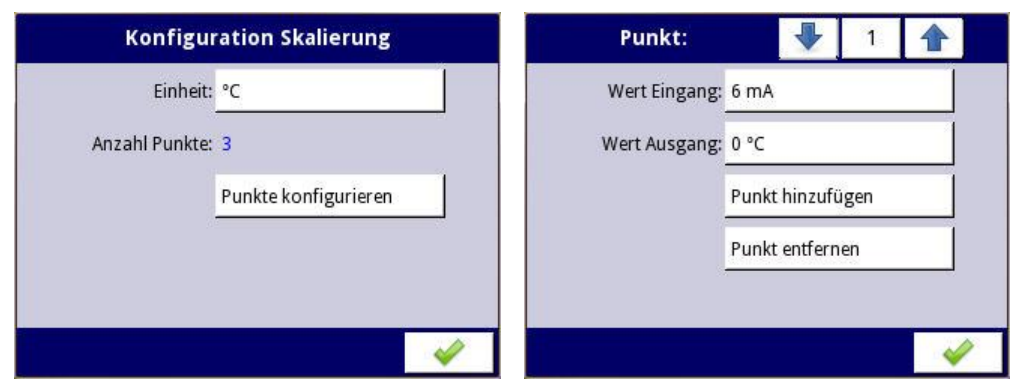

Eine übersichtliche Darstellung der Stützstellen erhält man im Untermenü "Punkte konfigurieren", wenn man in der Stützstellenauswahl in der obersten Zeile auf den mittleren Button klickt.

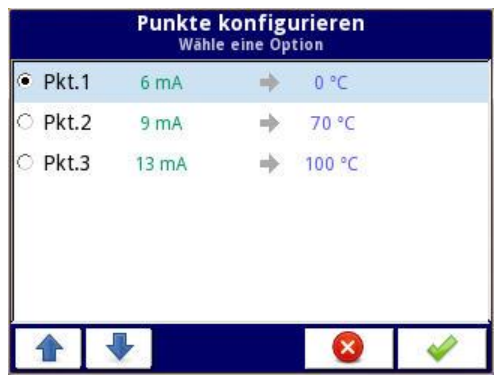

Bei deaktivierter Skalierung ist dieser Menüpunkt nicht zugänglich.

#### <span id="page-25-0"></span>**h) Filter**

Hier wird die festgelegt, wie die Messgröße vor der weiteren Verarbeitung und Anzeige gefiltert wird:

- *deaktiviert*
- *Glätten*

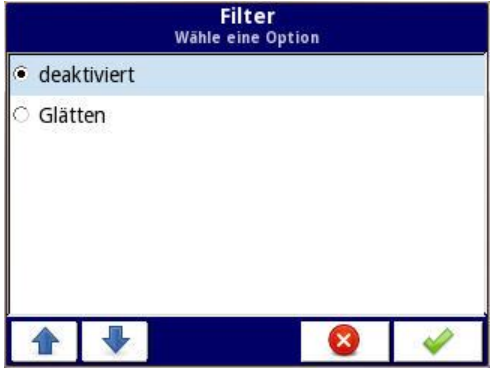

#### <span id="page-25-1"></span>**i) Konfiguration Filter**

Eingabe des Filterkoeffizients in [Sek.] Für den Filterkoeffizient lassen sich Werte im Intervall [0s..1000s] eingeben.

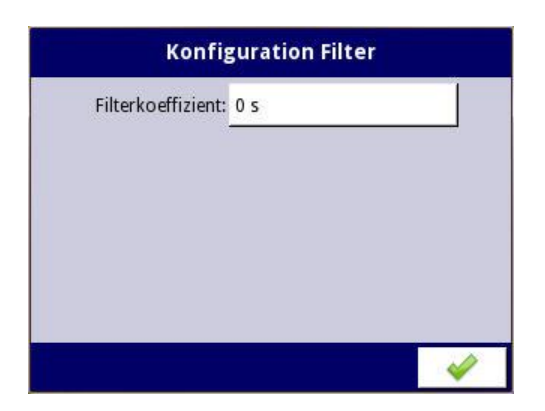

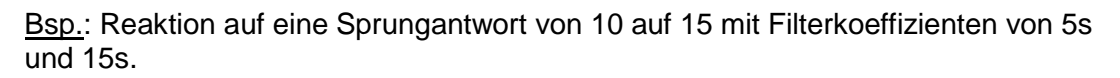

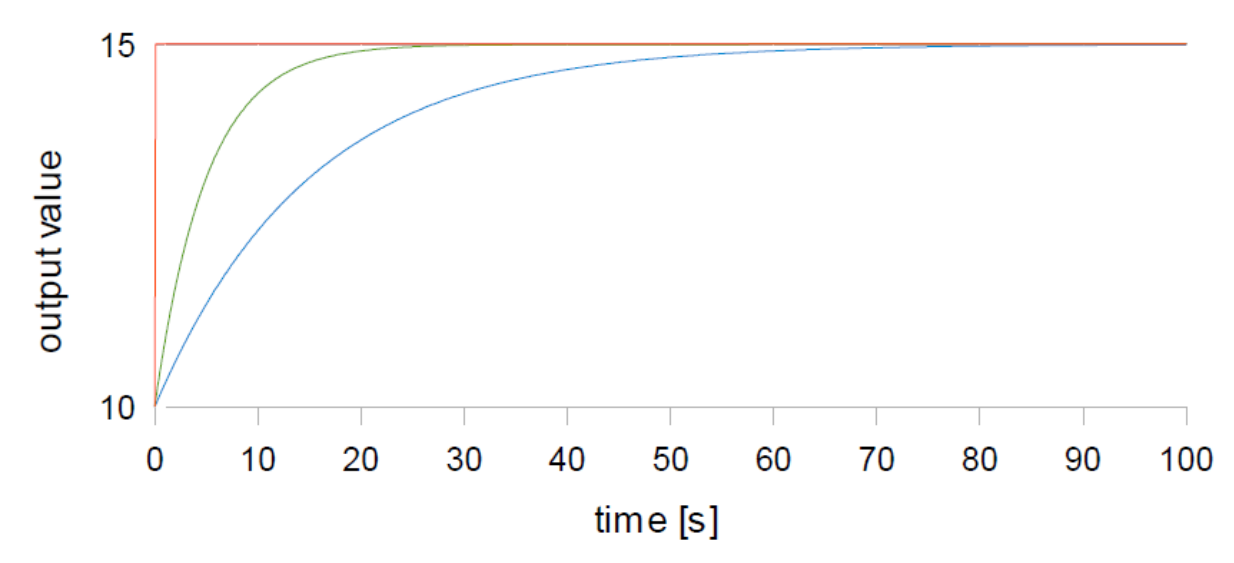

Bei deaktivierter Filterung ist dieser Menüpunkt nicht zugänglich.

## <span id="page-26-0"></span>**j) Format**

Das Anzeigeformat ist fest auf "numerisch" eingestellt und kann nicht verändert werden.

#### <span id="page-26-1"></span>**k) Nachkommastelle**

Hier wird festgelegt, mit wieviel Nachkommastellen ("NK-Stellen") die Anzeige des Messsignals erfolgt. Folgende Varianten stehen zur Verfügung:

- *0* (keine NK-Stellen)
- *0.0* (eine NK-Stelle)
- *0.00* (zwei NK-Stellen)
- *0.000* (drei NK-Stellen)
- *0.0000* (vier NK-Stellen)

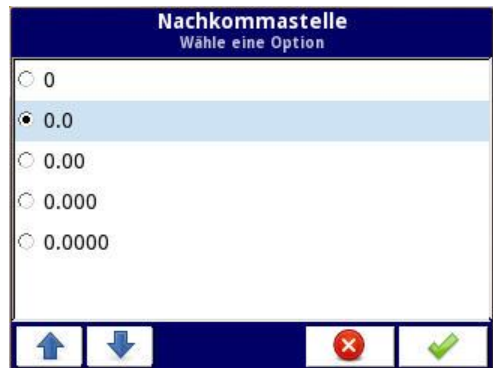

#### <span id="page-27-0"></span>**l) Bargraph Min./Max.**

Hier wird festgelegt, welchen Messwerten der linke und der rechte Rand des Bargraphs entspricht.

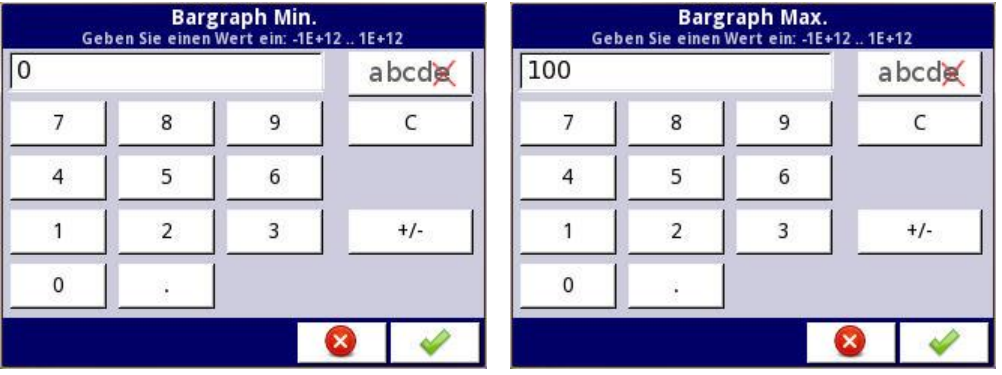

In der Regel wird man für "Bargraph Min." den Wert bei 4mA heranziehen, für "Bargraph Max." den Wert bei 20mA. Es kann jedoch auch ein bestimmter Bereich "aufgezoomt" werden.

Diese Einstellungen gelten auch für Kurven- und Zeigerdiagramme.

## <span id="page-27-1"></span>**4.3 Farbprofile für Alarmanzeige**

Für die vier Eingänge (Kanäle 1…4, s.o.) können auch Farbprofile angelegt werden, die im Falle eines Alarms angewendet werden. Dazu ist beim betr. Eingang auf "Alarmanzeige" zu klicken.

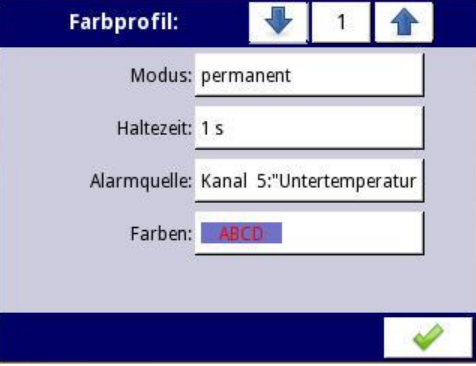

Pro Eingang können bis zu vier Farbprofile angelegt werden (Nr. 1 bis 4).

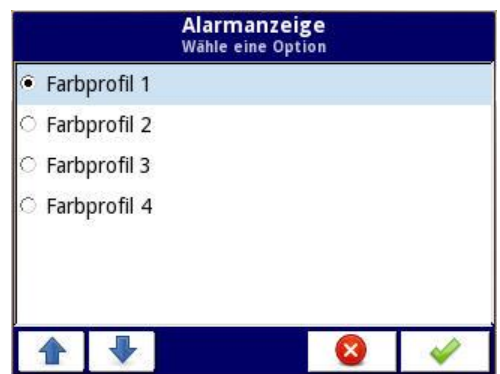

In der Regel verwendet man diese Farbprofile folgendermaßen:

- Messwert unterschreitet Grenzwert für "Fehler unten"  $\rightarrow$  Farbprofil 1
- Messwert unterschreitet Grenzwert für "Warnung unten"  $\rightarrow$  Farbprofil 2
- Messwert überschreitet Grenzwert für "Warnung oben"  $\rightarrow$  Farbprofil 3
- Messwert überschreitet Grenzwert für "Fehler oben"  $\rightarrow$  Farbprofil 4

Ein Farbprofil wird stets nur im Fensterbereich des jeweiligen Messeingangs verwendet.

Im folgenden werden die einzelnen Parameter eines Farbprofils detailliert beschrieben.

#### <span id="page-28-0"></span>**a) Modus**

Hier wird der Modus festgelegt, wie bei einer Grenzwertverletzung die festgelegten Farben verwendet werden:

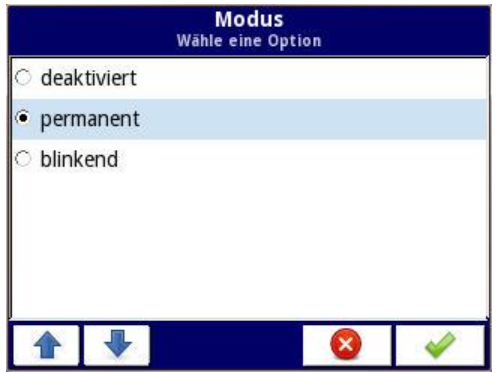

- *deaktiviert*: Das Farbprofil wird nicht verwendet.
- *permanent*: Für die Dauer der Grenzwertverletzung erfolgt ein Farbumschlag der Anzeige. Der Messwert wird weiterhin ständig aktualisiert.
- *blinkend*: Für die Dauer der Grenzwertverletzung erfolgt abwechselnd die Darstellung des Messwerts und eines Alarmtexts. Der Messwert wird weiterhin ständig aktualisiert. Der Farbumschlag wird nur auf den Alarmtext angewendet, die Messwertanzeige ist unverändert.

#### <span id="page-29-0"></span>**b) Periode**

Legt im Modus "blinkend" die Zeitdauer sowohl für die Phase der Messwert-Darstellung als auch für die Phase der Alarmtext-Darstellung fest. Es können Werte im Intervall [1s..60s] eingegeben werden.

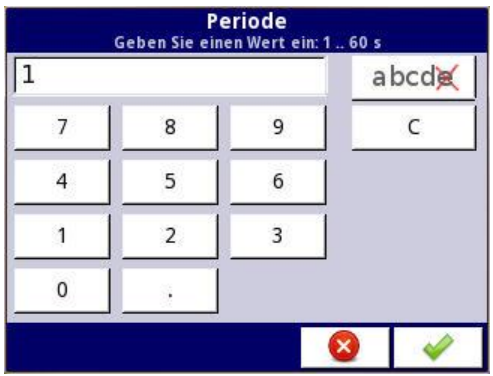

Bei anderen Modi ist dieser Menüpunkt nicht zugänglich.

#### <span id="page-29-1"></span>**c) Haltezeit**

Legt die Zeitdauer fest, innerhalb derer nach der Aufhebung der Grenzwertverletzung das Farbmuster noch angewendet wird (sofern keine neue Grenzwertverletzung auftritt). Es können Werte im Intervall [1s..86400s] eingegeben werden.

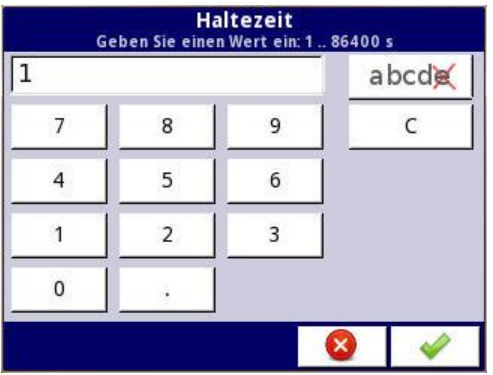

Bei deaktiviertem Farbprofil ist dieser Menüpunkt nicht zugänglich.

#### <span id="page-29-2"></span>**d) Alarmquelle**

Legt den Kanal fest, der für dieses Farbprofil verwendet wird. Es stehen die Kanäle 5..20 zur Verfügung.

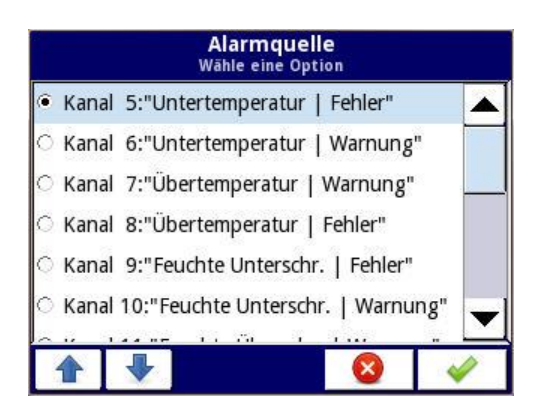

Diese Kanäle haben typischerweise eine bestimmte Funktion, so dass die Auswahl der Alarmquelle i.d.R. folgendermaßen erfolgt:

- Eingang 1, Farbprofil 1  $\rightarrow$  Kanal 5
- Eingang 1, Farbprofil  $2 \rightarrow$  Kanal 6
- Eingang 1, Farbprofil  $3 \rightarrow$  Kanal 7
- Eingang 1, Farbprofil  $4 \rightarrow$  Kanal 8
- Eingang 2, Farbprofil  $1 \rightarrow$  Kanal 9
- Eingang 2, Farbprofil  $2 \rightarrow$  Kanal 10
- Eingang 2, Farbprofil  $3 \rightarrow$  Kanal 11
- Eingang 2, Farbprofil  $4 \rightarrow$  Kanal 12
- Eingang 3, Farbprofil  $1 \rightarrow$  Kanal 13
- Eingang 3, Farbprofil  $2 \rightarrow$  Kanal 14
- Eingang 3, Farbprofil  $3 \rightarrow$  Kanal 15
- Eingang 3, Farbprofil  $4 \rightarrow$  Kanal 16
- Eingang 4, Farbprofil  $1 \rightarrow$  Kanal 17
- Eingang 4, Farbprofil  $2 \rightarrow$  Kanal 18
- Eingang 4, Farbprofil  $3 \rightarrow$  Kanal 19
- Eingang 4, Farbprofil  $4 \rightarrow$  Kanal 20

Diese Zuordnung korrespondiert mit der eingangs genannten Zuordnung der Grenzwertunter- und überschreitungen zu den einzelnen Farbprofilen.

Bei deaktiviertem Farbprofil ist dieser Menüpunkt nicht zugänglich.

#### <span id="page-30-0"></span>**e) Farben**

Legt Schriftfarbe und Hintergrundfarbe für das betr. Farbprofil fest.

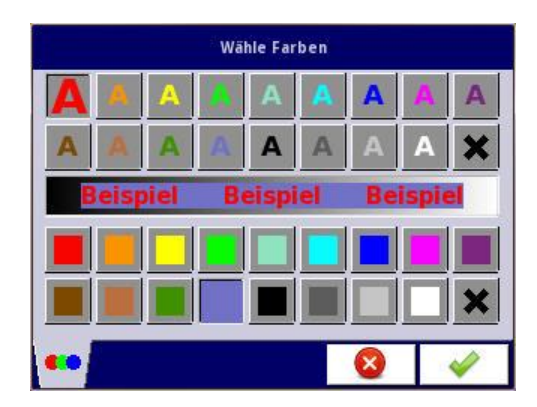

Folgende Farben stehen zur Verfügung:

- rot
- orange
- gelb
- grün
- blaugrün
- **•** türkis
- blau
- hellviolett
- dunkelviolett
- braun
- hellbraun
- dunkelgrün
- hellblau
- schwarz
- dunkelgrau
- hellgrau
- weiß
- keine Farbe

Im oberen Teil des Fensters wird die Schriftfarbe selektiert, im unteren Teil die Hintergrundfarbe.

Im Modus "blinkend" wird hier zusätzlich auch der Alarmtext eingegeben:

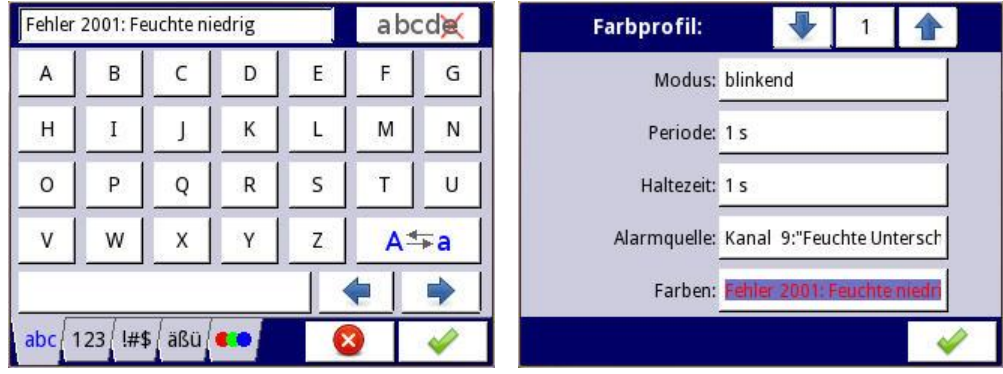

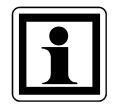

Beim Auftreten des betr. Alarms erscheint der Alarmtext in dem jeweiligen Fensterbereich rechtsbündig ausgerichtet. Soll er zentriert erscheinen, kann dies durch Anfügen von Leerzeichen an den Alarmtext erreicht werden.

## <span id="page-31-0"></span>**4.4 Einzelalarme**

Die 16 möglichen Einzelalarme sind als Kanäle 5...20 des Menüs "Eingänge und Alarme" anzusprechen. Wird einer der Alarme selektiert, so lassen sich dessen Alarmeigenschaften spezifizieren.

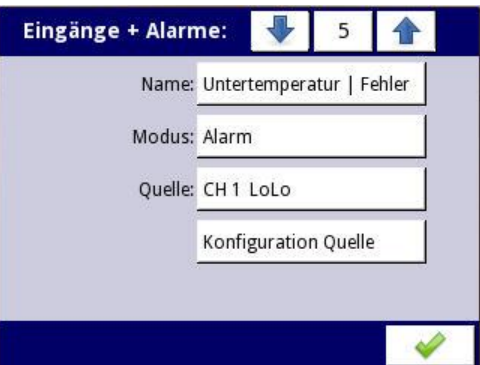

#### <span id="page-32-0"></span>**a) Name**

gewünschter Name des Alarms (z.B. "Übertemperatur | Warnung")

#### <span id="page-32-1"></span>**b) Modus**

falls der betr. Alarm aktiviert werden soll  $\rightarrow$  "Alarm"; sonst: "deaktiviert"

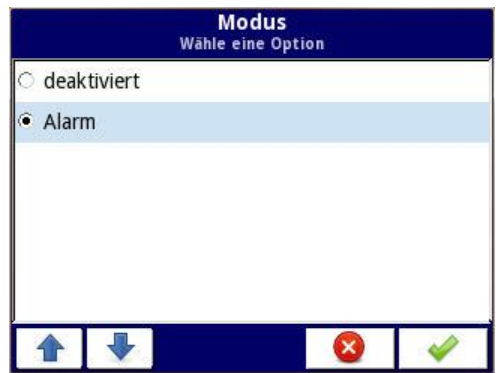

#### <span id="page-32-2"></span>**c) Quelle**

Standardmäßig sind die Quellen der Alarme in den Kanälen 5-20 folgendermaßen festgelegt:

- Kanal  $5 \rightarrow$  "CH 1 LoLo" (Eingang 1 unterschreitet Grenzwert für "Fehler unten")
- Kanal 6  $\rightarrow$  "CH 1 Lo" (Eingang 1 unterschreitet Grenzwert für "Warnung unten")
- Kanal  $7 \rightarrow$  "CH 1 Hi" (Eingang 1 überschreitet Grenzwert für "Warnung oben")
- Kanal  $8 \rightarrow$  "CH 1 HiHi" (Eingang 1 überschreitet Grenzwert für "Fehler oben")
- Kanal  $9 \rightarrow$  "CH 2 LoLo" (Eingang 2 unterschreitet Grenzwert für "Fehler unten")
- Kanal 10  $\rightarrow$  "CH 2 Lo" (Eingang 2 unterschreitet Grenzwert für "Warnung unten")
- Kanal 11  $\rightarrow$  "CH 2 Hi" (Eingang 2 überschreitet Grenzwert für "Warnung oben")
- Kanal 12  $\rightarrow$  "CH 2 HiHi" (Eingang 2 überschreitet Grenzwert für "Fehler oben")
- Kanal  $13 \rightarrow$  "CH 3 LoLo" (Eingang 3 unterschreitet Grenzwert für "Fehler unten")
- Kanal  $14 \rightarrow$  "CH 3 Lo" (Eingang 3 unterschreitet Grenzwert für "Warnung unten")
- Kanal 15  $\rightarrow$  .CH 3 Hi" (Eingang 3 überschreitet Grenzwert für "Warnung oben")
- Kanal 16  $\rightarrow$  .CH 3 HiHi" (Eingang 3 überschreitet Grenzwert für "Fehler oben")
- Kanal 17  $\rightarrow$  "CH 4 LoLo" (Eingang 4 unterschreitet Grenzwert für "Fehler unten")
- Kanal 18  $\rightarrow$  "CH 4 Lo" (Eingang 4 unterschreitet Grenzwert für "Warnung unten")
- Kanal 19  $\rightarrow$  .CH 4 Hi" (Eingang 4 überschreitet Grenzwert für "Warnung oben")
- Kanal 20  $\rightarrow$  "CH 4 HiHi" (Eingang 4 überschreitet Grenzwert für "Fehler oben")

Diese Default-Zuordnung sollte nicht geändert werden.

# <span id="page-33-0"></span>**4.5 Konfiguration der Quellen der Einzelalarme**

Für die 16 Einzelalarme (Kanäle 5…20, s.o.) wird die ausgewählte Alarmquelle (z.B. "CH 1 LoLo") durch Klicken auf "Konfiguration Quelle" geöffnet und die folgenden Parameter können eingestellt werden:

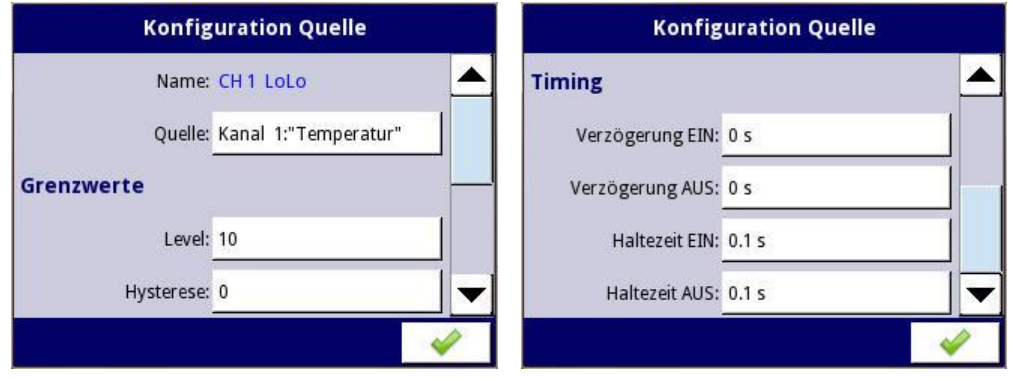

#### <span id="page-33-1"></span>**a) Quelle**

Standardmäßig sind die Quellen folgendermaßen festgelegt:

- CH 1 LoLo, CH 1 Lo, CH 1 Hi, CH 1 HiHi $\rightarrow$  Kanal 1
- CH 2 LoLo, CH 2 Lo, CH 2 Hi, CH 2 HiHi  $\rightarrow$  Kanal 2
- CH 3 LoLo, CH 3 Lo, CH 3 Hi, CH 3 HiHi $\rightarrow$  Kanal 3
- CH 4 LoLo, CH 4 Lo, CH 4 Hi, CH 4 HiHi $\rightarrow$  Kanal 4

Diese Default-Zuordnung sollte nicht geändert werden.

## <span id="page-34-0"></span>**b) Level**

Hier wird der Grenzwert eingetragen, der bei Unter- bzw. Überschreitung den betr. Alarm auslöst.

#### <span id="page-34-1"></span>**c) Hysterese**

Die Hysterese dient dazu, ein wiederholtes Auslösen des Alarms zu verhindern, wenn sich das Messsignal über längere Zeit mit kleiner Amplitude um den mit "Level" eingestellten Grenzwert bewegt. Abh. von der Art des Alarms gelten folgende Beziehungen:

#### 1) Für alle Alarmquellen "LoLo" und "Lo" gilt:

- Alarm wird beim Unterschreiten des Werts [Level Hysterese] ausgelöst.
- Alarm wird beim Überschreiten des Werts [Level + Hysterese] zurückgesetzt.

#### 2) Für alle Alarmquellen "HiHi" und "Hi" gilt:

- Alarm wird beim Überschreiten des Werts [Level + Hysterese] ausgelöst.
- Alarm wird beim Unterschreiten des Werts [Level Hysterese] zurückgesetzt.

#### <span id="page-34-2"></span>**d) Verzögerung EIN**

Zeit, die eine Grenzwertverletzung mindestens bestehen muss, damit der Alarm ausgelöst wird.

#### <span id="page-34-3"></span>**e) Verzögerung AUS**

Zeit, die ein Grenzwert mindestens eingehalten werden muss, damit der Alarm zurückgesetzt wird.

#### <span id="page-34-4"></span>**f) Haltezeit EIN**

Zeit, die ein einmal aktivierter Alarm mindestens aktiv bleibt.

#### <span id="page-34-5"></span>**g) Haltezeit AUS**

Zeit, die ein einmal zurückgesetzter Alarm mindestens zurückgesetzt bleibt.

## <span id="page-34-6"></span>**4.6 Konfiguration des Sammelalarms**

Der Sammelalarm dient dazu, beim Auftreten eines oder mehrerer Einzelalarme eine akustische Signalisierung zu generieren. Dieser Warnton dauert so lange an, bis eine zugehörige Warnmeldung auf dem Display quittiert wird.

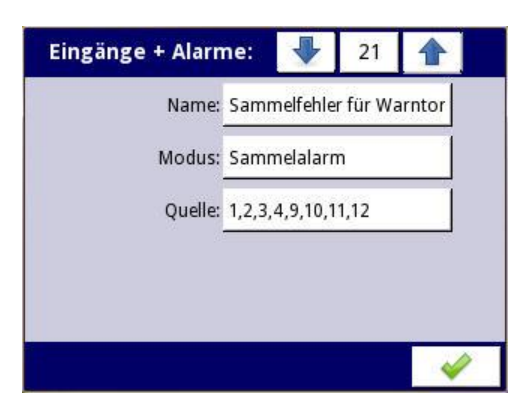

Der Sammelalarm ist eine ODER-Verknüpfung der einzelnen Fehlermeldungen. Er ist als Kanal 21 des Menüs "Eingänge und Alarme" anzusprechen, die folgenden Parameter können eingestellt werden:

#### <span id="page-35-0"></span>**a) Name**

gewünschter Name des Alarms (z.B. "Sammelfehler für Warnton")

#### <span id="page-35-1"></span>**b) Modus**

falls der Sammelalarm aktiviert werden soll  $\rightarrow$  "Sammelalarm"; sonst: "deaktiviert"

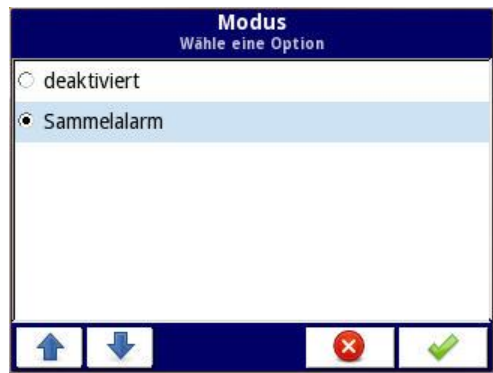

#### <span id="page-35-2"></span>**c) Quelle**

Durch Klicken auf "Quelle" werden alle Einzelalarme (Kanäle 5-20) mit ihren Namen aufgelistet. Jeder Einzelalarm kann nun in den Sammelalarm mit aufgenommen werden oder aus ihm herausgelöst werden. Nach Bestätigen werden die ausgewählten Einzelalarme im Feld "Quelle" aufgelistet.

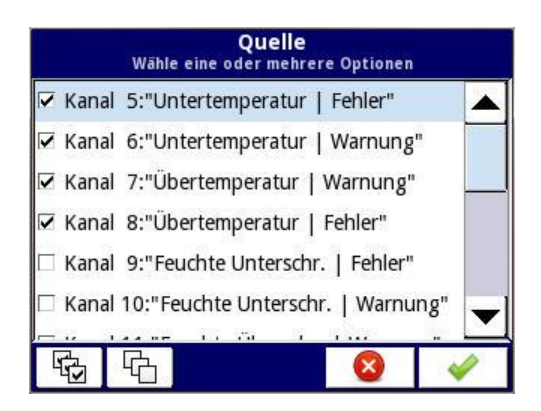

# <span id="page-36-0"></span>**4.7 Ansichten**

Hier wird festgelegt, welche Ansichten verfügbar sind und welche Daten die vier Fensterbereiche beinhalten sollen.

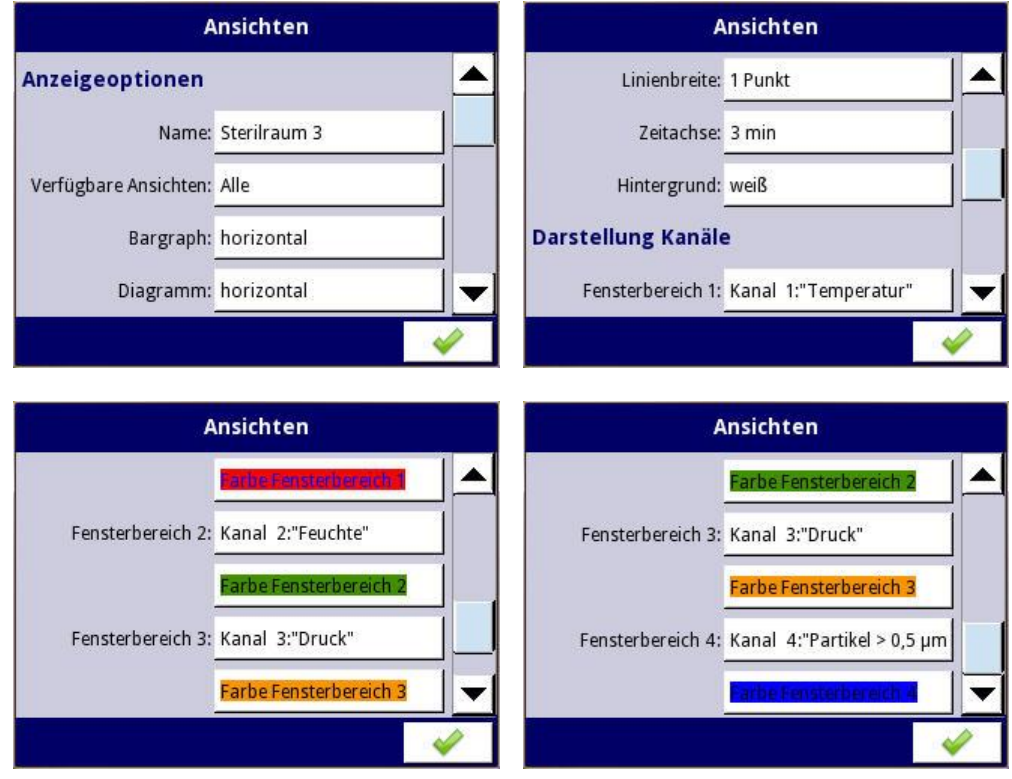

## <span id="page-36-1"></span>**a) Name**

Dieser Name erscheint in der oberen Statuszeile. Evtl. wird hier eine Bezeichnung des Aufstellungsorts eingetragen.

# <span id="page-36-2"></span>**b) Verfügbare Ansichten**

Diejenigen Ansichten, aus denen der Benutzer auswählen können soll, werden hier ausgewählt.

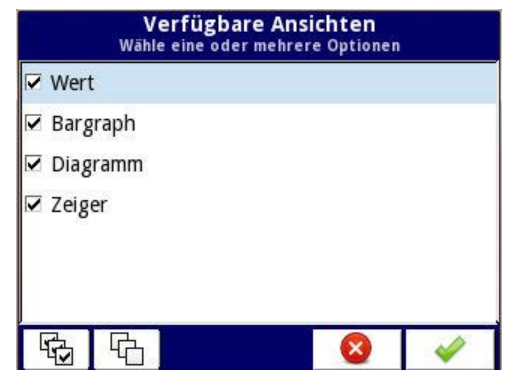

Folgende Ansichten stehen zur Verfügung:

- Werte
- Bargraph
- Kurvendiagramm
- Zeigerdiagramm

#### <span id="page-37-0"></span>**c) Orientierung des Bargraph**

Der Bargraph kann entweder horizontal oder vertikal orientiert sein.

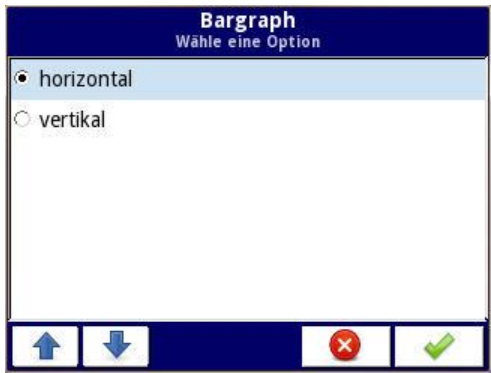

#### <span id="page-37-1"></span>**d) Orientierung des Kurvendiagramms**

Das Kurvendiagramm kann entweder horizontal (Zeitachse läuft von links nach rechts) oder vertikal (Zeitachse läuft von unten nach oben) orientiert sein.

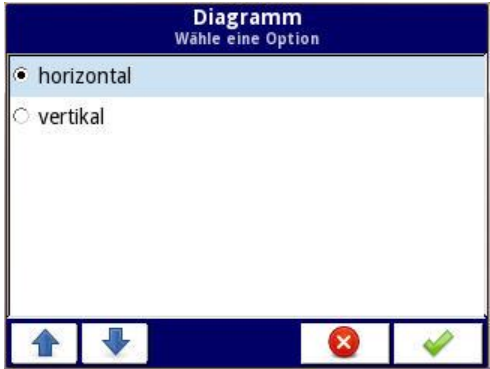

## <span id="page-38-0"></span>**e) Linienbreite**

Die Linienbreite ist fest auf "1 Punkt" eingestellt und kann nicht verändert werden (betr. nur die Ansicht "Kurvendiagramm").

#### <span id="page-38-1"></span>**f) Zeitachse**

Es wird die Zeitdauer eingestellt, über die Messwerte sichtbar sind (betr. nur die Ansicht "Kurvendiagramm").

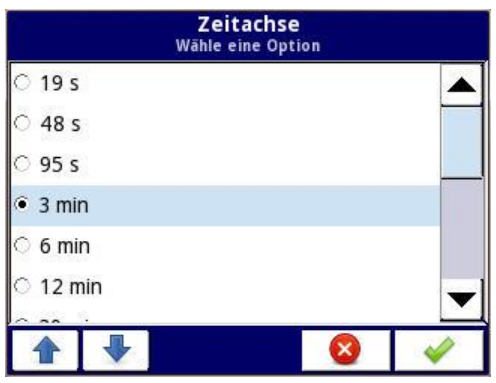

Folgende Werte sind möglich:

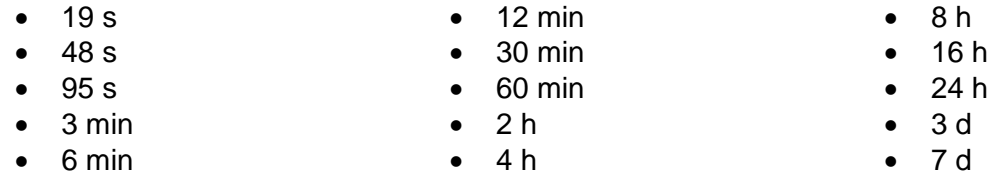

#### <span id="page-38-2"></span>**g) Hintergrund**

Der Hintergrund der gesamten Anzeige kann auf weiß oder schwarz geschaltet werden.

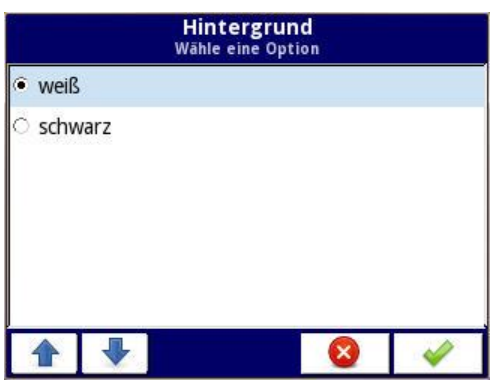

#### <span id="page-38-3"></span>**h) Darstellung Kanäle**

Das Display ist in vier Fensterbereiche aufgeteilt, die ggf. auch wieder zusammengefasst werden können. Für jeden Fensterbereich wird hier angegeben, welcher der Kanäle 1...4 in dem betr. Fensterbereich verwendet wird.

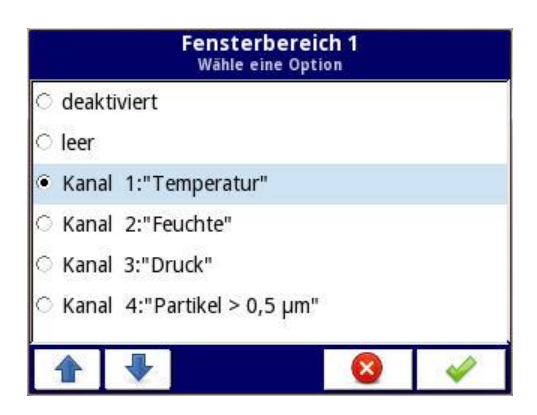

Insgesamt stehen für jeden Fensterbereich folgende Einstellungsmöglichkeiten zur Verfügung:

- deaktiviert
- leer
- Kanal 1
- Kanal 2
- Kanal 3
- Kanal 4

Wird "leer" ausgewählt, so ist der betr. Fensterbereich vorhanden, jedoch leer.

Wird "deaktiviert" ausgewählt, so wird bei den Ansichten "Werte" und "Zeigerdiagramm" der betr. Fensterbereich einem anderen Fensterbereich zugeschlagen.

Dabei gelten folgende Regeln:

#### Ansicht "Werte":

- **Ein** deaktivierter Bereich Der erste aktive Bereich kommt in der oberen Hälfte zu liegen, die beiden anderen aktiven Bereiche in der unteren Hälfte.
- **Zwei** deaktivierte Bereiche Die Anzeige wird in zwei horizontale Bereiche aufgeteilt. Der erste aktive Bereich kommt in der oberen Hälfte zu liegen, der zweite aktive Bereich in der unteren Hälfte.
- **Drei** deaktivierte Bereiche Der verbliebene aktive Bereich nimmt die gesamte Displayfläche ein.

#### Ansicht "Zeigerdiagramm":

- **Ein** deaktivierter Bereich Der erste aktive Bereich kommt in der linken Hälfte zu liegen, die beiden anderen aktiven Bereiche in der rechten Hälfte.
- **Zwei** deaktivierte Bereiche Die Anzeige wird in zwei vertikale Bereiche aufgeteilt. Der erste aktive Bereich kommt in der linken Hälfte zu liegen, der zweite aktive Bereich in der rechten Hälfte.
- **Drei** deaktivierte Bereiche Der verbliebene aktive Bereich nimmt die gesamte Displayfläche ein.

Abschließend wird jedem Fensterbereich durch Klicken auf "Farbe Fensterbereich" eine Schrift- und eine Hintergrundfarbe zugeordnet. Es stehen dieselben Farben zur Verfügung wie im Kapitel "Farbprofile für Alarmanzeige" genannt. Falls ein Alarm aktiv wird, werden die hier gewählten Farben durch die im betr. Farbprofil angegebenen Farben abgelöst.

#### <span id="page-40-0"></span>**4.8 Modbus**

Über Modbus RTU können aus dem PUC 44 aktuelle Messwerte und Alarmzustände ausgelesen werden. Werte aus der Vergangenheit können nicht ausgelesen werden, dies erleichtert die Validierung nach GAMP 5 (ein Leitfaden im Pharmabereich). Schreibzugriffe über Modbus sind nicht möglich.

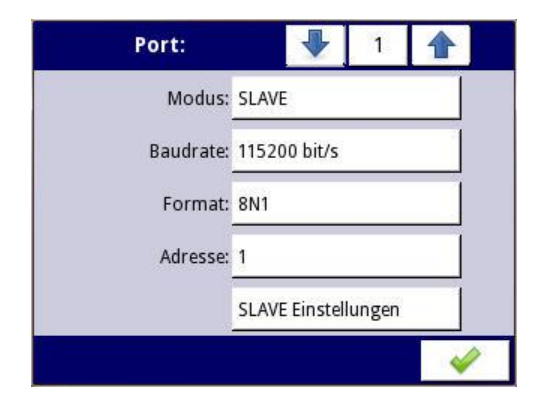

Da genau eine Modbus-Schnittstelle vorhanden ist, kann keine andere Portnummer als 1 gewählt werden. Folgende grundlegende Einstellungen dieser Modbus-Schnittstelle können hier vorgenommen werden:

#### <span id="page-40-1"></span>**a) Modus**

Der Modus ist fest auf "Slave" eingestellt und kann nicht verändert werden.

#### <span id="page-40-2"></span>**b) Baudrate**

Folgende Baudraten stehen zur Verfügung:

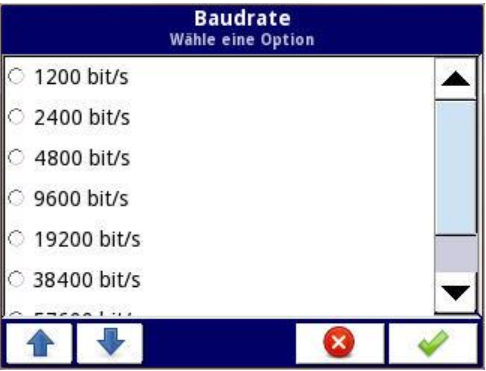

- *1200 bit/s*
- *2400 bit/s*
- *4800 bit/s*
- *9600 bit/s*
- *19200 bit/s*
- *38400 bit/s*
- *57600 bit/s*
- *115200 bit/s*

#### <span id="page-41-0"></span>**c) Format**

Für den Aufbau eines einzelnen Bytes stehen folgende Formate zur Verfügung:

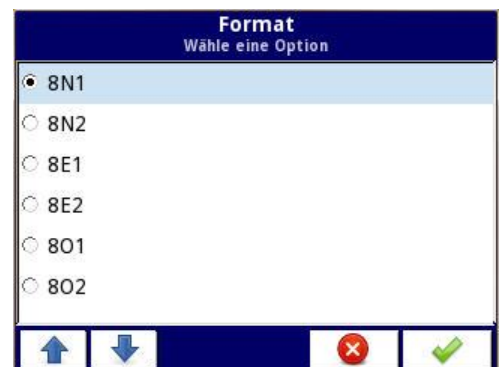

- *8N1*
- *8N2*
- *8E1*
- *8E2*
- *8O1*
- *8O2*

D.h. die Datenbreite ist fest auf 8 bit eingestellt, die Parität kann auf "no parity", "even" oder "odd" eingestellt werden und die Anzahl der Stoppbits kann 1 oder 2 betragen.

#### <span id="page-41-1"></span>**d) Adresse**

Hier wird die Adresse eingestellt, mit der sich das Gerät am Bus meldet (defaultmäßig 1). Werte zwischen 1 und 255 sind möglich.

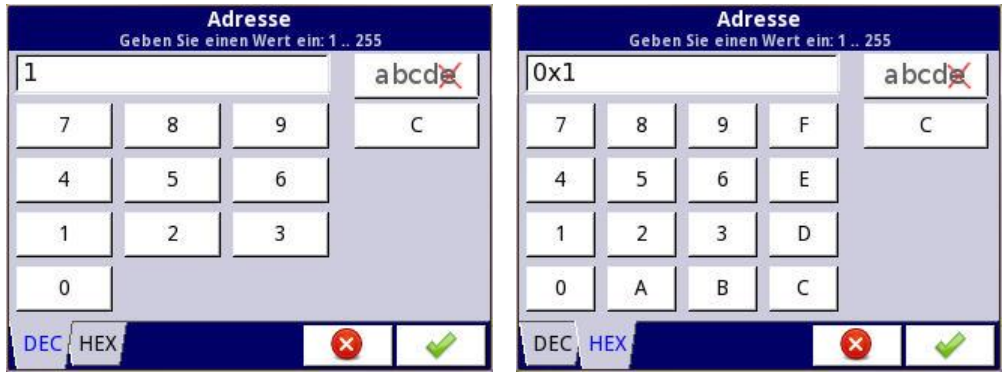

Die Adresse kann wahlweise dezimal oder hexadezimal eingegeben werden.

# <span id="page-42-0"></span>**4.9 Modbus Slave-Einstellungen**

Hier kann bis zu einem gewissen Grad die Formatierung der Modbus-Register beeinflusst werden.

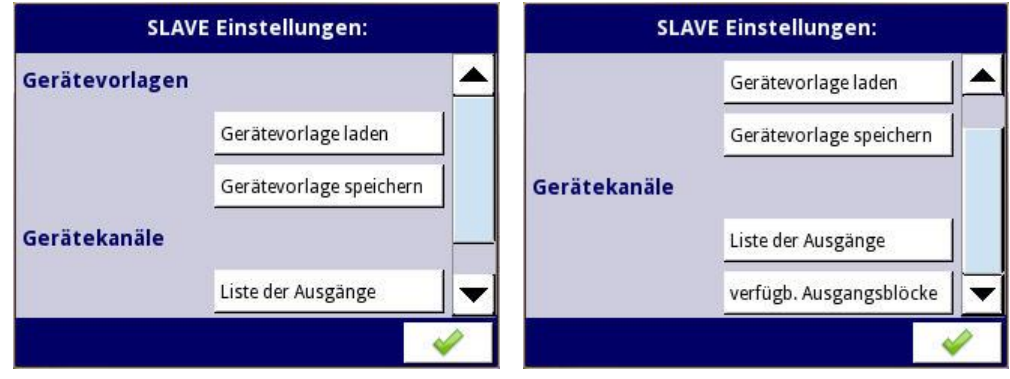

#### <span id="page-42-1"></span>**a) Gerätevorlage laden**

Eine im Dateisystem des PUC 44 liegende Datei, die Parameter der Modbus-Schnittstelle beinhaltet, kann eingelesen werden (Dateiendung \*.smbd). Beim Einlesen einer entspr. Datei werden diese Parameter aktiviert. Um diese Parameter dauerhaft zu speichern, muss allerdings ein anderer Parameter geändert werden, um zu erreichen, dass beim Verlassen des Hauptmenüs die Abfrage "Änderungen speichern" erscheint.

#### <span id="page-42-2"></span>**b) Gerätevorlage speichern**

Die aktuellen Parameterwerte der Modbus-Schnittstelle werden in einer Datei gespeichert (Dateiendung \*.smbd), diese wird im Dateisystem des PUC 44 abgelegt. Der Dateiname kann dabei frei gewählt werden.

#### <span id="page-42-3"></span>**c) Liste der Ausgänge**

Die aktuellen Werte des PUC 44 können mit Hilfe der Modbus-Funktion 03h ausgelesen werden ("Read Holding Registers"). Einzelne Register sind in Blöcke zusammengefasst, diese können mit einem einzigen Lesebefehl gelesen werden.

Nach Drücken auf "Liste der Ausgänge" erscheint der folgende Dialog:

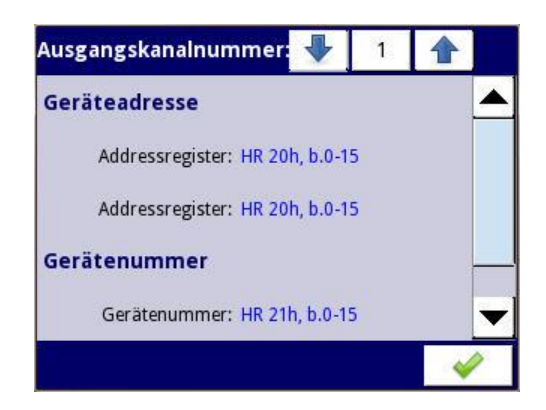

In der oberen Statuszeile ist eine "Ausgangskanalnummer" dargestellt. Ein "Ausgangskanal" entspr. einer bestimmten Information, die über Modbus ausgelesen werden kann. In dem Dialog zu jedem Ausgangskanal wird dargestellt, welche Information des PUC 44 über welches Modbus-Register ausgelesen werden kann.

Zunächst ist Ausgangskanalnummer 1 dargestellt. Ausgangskanal 1 beinhaltet die Geräteadresse und -nummer. Diese können über die 16-bit-Register 20h und 21h ausgelesen werden.

Durch Klicken auf die "1" in der oberen Statuszeile erscheint eine Übersicht aller Ausgangskanäle:

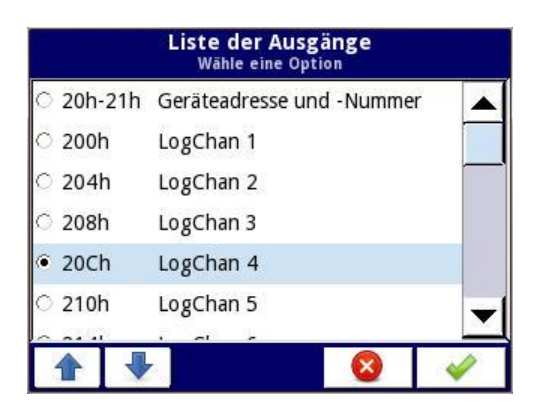

Ausgangskanäle > 1 beinhalten sog. "logische Kanäle". Die logischen Kanäle ("LogChan") 1…4 stellen die 4 Messeingänge dar, die LogChan 5…20 die 16 Einzelalarme und LogChan 21 den Sammelalarm. LogChan 22 wird intern für die Quittierung von Alarmen benötigt, "CalibrationOutEntry" dient dem Hersteller zur Kalibrierung der Eingänge.

Der mögliche Wertebereich von LogChan 5…21 ist folgendermaßen eingeschränkt:  $0 \rightarrow$  Alarm inaktiv

 $1 \rightarrow$  Alarm aktiv

Durch Selektion eines logischen Kanals werden dessen Eigenschaften folgendermaßen dargestellt:

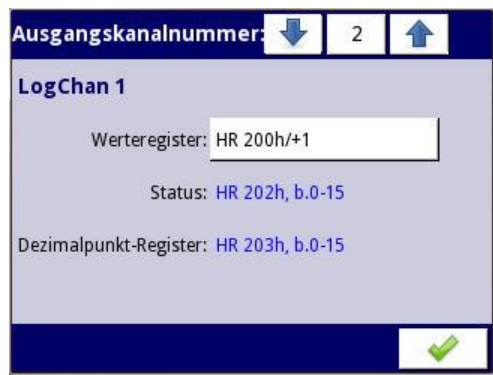

Die Ausgangskanalnummer (dargestellt in der oberen Statuszeile) eines logischen Kanals ist die Nummer dieses logischen Kanals um 1 addiert.

Die Werteregister (z.B. 200h/201h bei LogChan 1) beinhalten grundsätzlich 32-Bit-Werte. Das Statusregister (z.B. 202h bei LogChan 1) und das Dezimalpunktregister (z.B. 203h bei LogChan 1) sind immer 16 bit breit. Die Werteregister sind defaultmäßig als zwei 16-Bit-Register ausgeführt, die separat oder mit einem

Blocklesebefehl gelesen werden und im Master zu einem 32-Bit-Wert zusammengeführt werden.

Es besteht aber bei den Registern 200h…251h auch die Möglichkeit, den 32-Bit-Wert komplett aus dem ersten Werteregister auszulesen (200h bei LogChan 1), das zweite Register (201h bei LogChan 1) wird in diesem Fall nicht benötigt. Das erste Werteregister muss in diesem Fall als 32-Bit-Register deklariert werden, dies geschieht durch Drücken auf die Nummer des betr. Werteregisters in obigem Dialog, daraufhin erscheinen die Eigenschaften dieses Werteregisters:

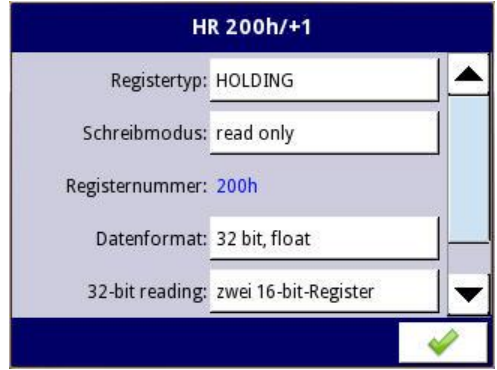

Im folgenden wird dann im Menüpunkt "32-bit reading" die Auswahl "ein 32-bit-Register" getroffen. Insgesamt bestehen für "32-bit reading" folgende Auswahlmöglichkeiten:

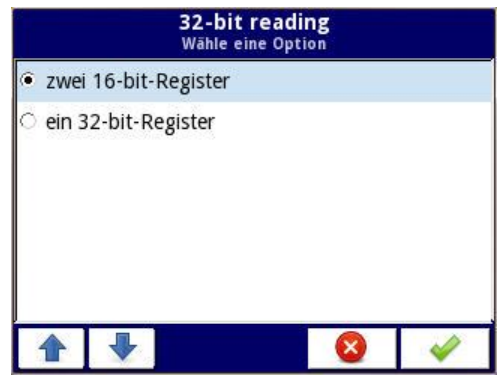

- *"zwei 16-bit-Register" (default)*
- *"ein 32-bit-Register"*

Das Datenformat der Werteregister ist bei den Registern 200h…251h defaultmäßig auf Gleitkomma eingestellt ("32 bit, float"). Für diese Register kann das Datenformat im Menüpunkt "Datenformat" auf folgende Einstellungen geändert werden:

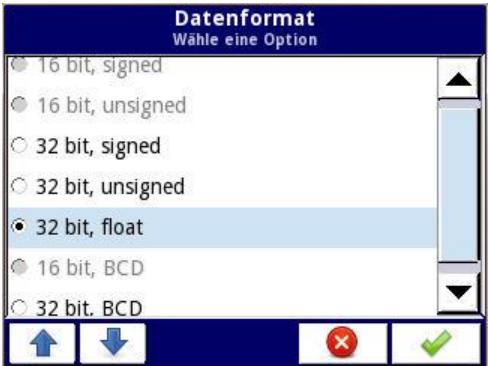

- *32 bit, signed*
- *32 bit, unsigned*
- *32 bit, float (default)*
- *32 bit, BCD*

Die Einstellungen der Werteregister ist bei den Registern 400h…451h folgendermaßen festgelegt und kann nicht verändert werden:

- *"32-bit reading" fest auf "zwei 16-bit-Register" eingestellt*
- *"Datenformat" fest auf "32 bit, signed" eingestellt*

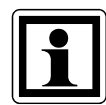

Somit ergibt sich defaultmäßig, dass die Werte aus den Werteregistern 200h…251h als Gleitkommazahl und aus den Werteregistern 400h…451h als Integer ausgelesen werden können.

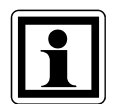

Die Gleitkommazahlen werden gemäß IEEE754-Standard formatiert. Im Floating-Point-Format werden Werte mit höchstmöglicher Präzision dargestellt. Das Format "Integer 32" stellt Werte immer in der gleichen Präzision dar, je nach Position des Dezimalpunktes. Wenn z. B. der Dezimalpunkt auf 0.0 gesetzt ist, gibt das Format Int32 den Integer-Wert des Wertes eines Floating Point-Registers multipliziert mit 10 wieder (z. B.: Floating Point-Register =  $1.2345 \rightarrow$  Dezimalpunkt = "0.0" ergibt den Integer-Wert = 12, Dezimalpunkt = "0.000" ergibt den Integer-Wert 1234).

# Folgende Register stehen zur Verfügung:

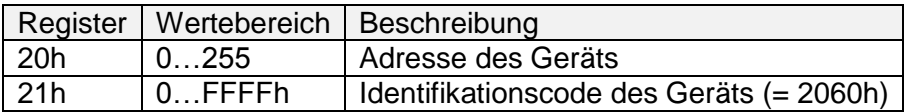

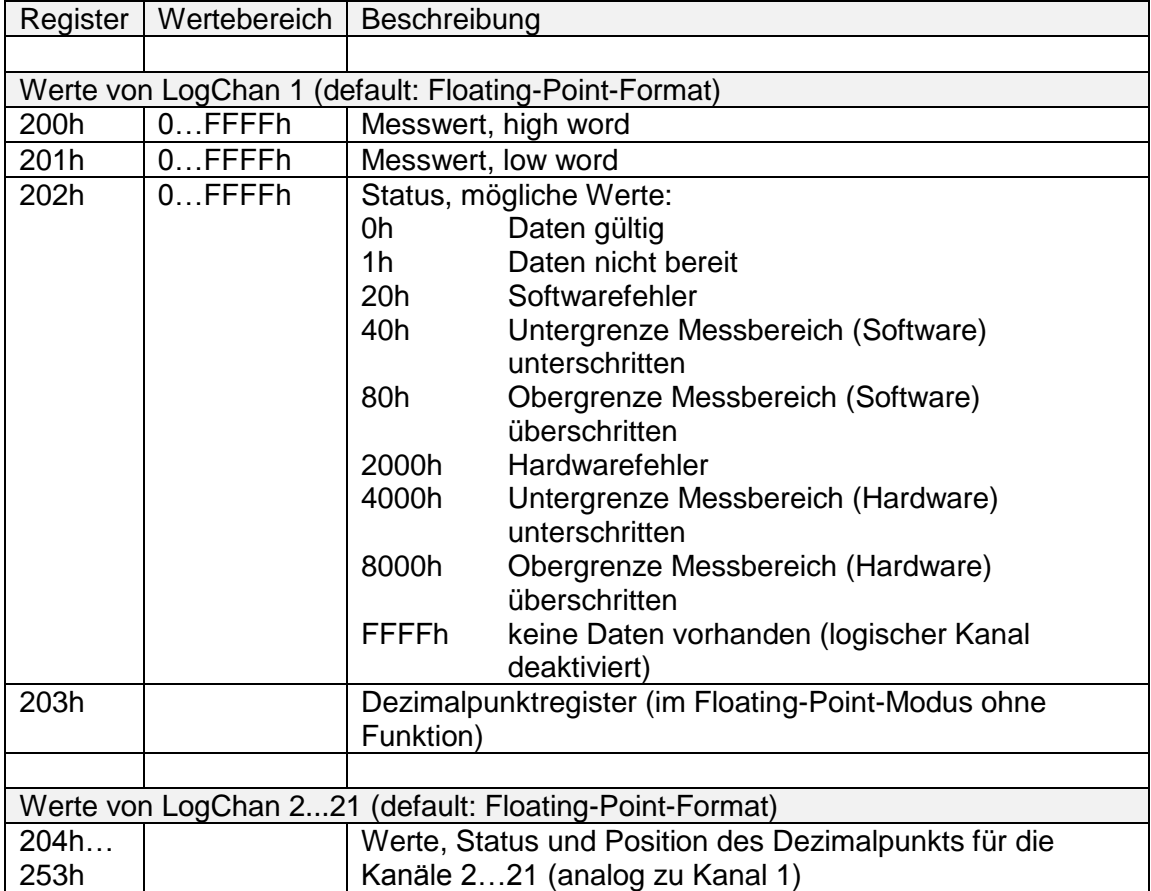

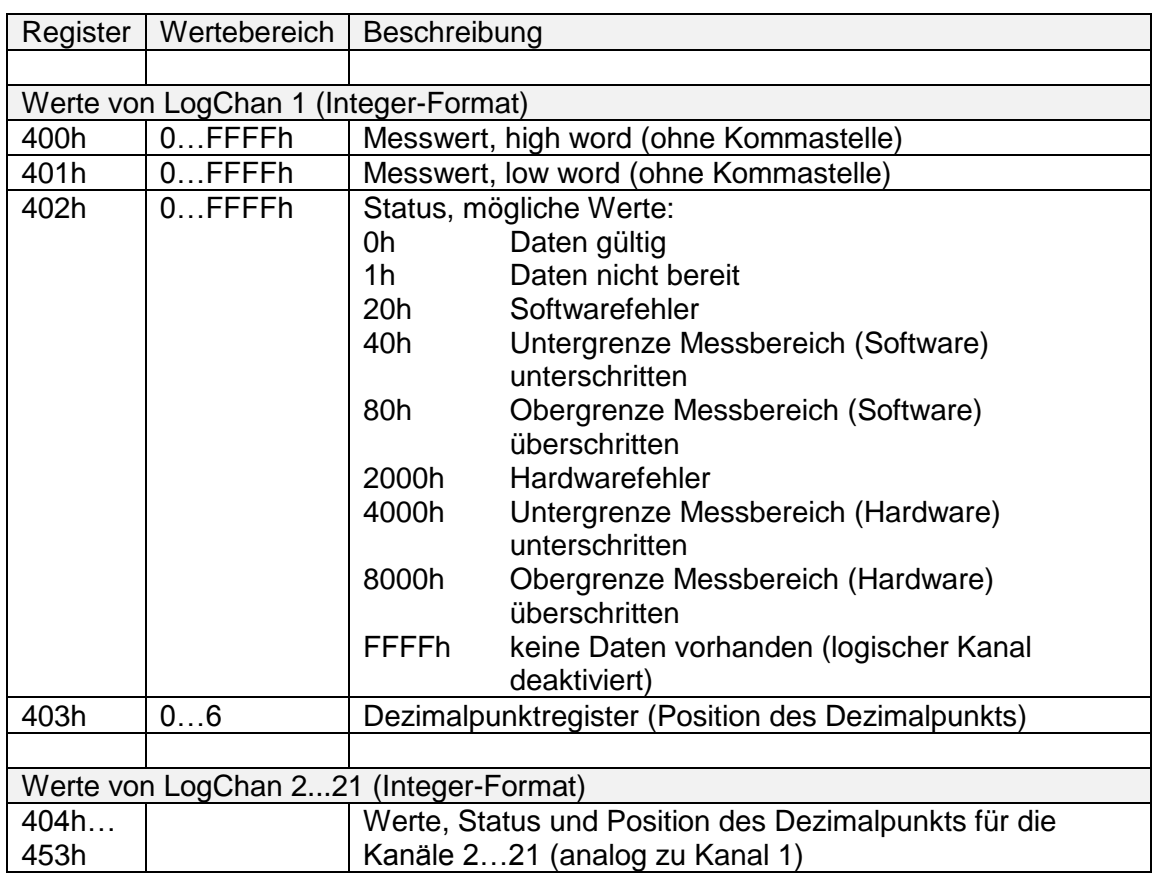

#### <span id="page-47-0"></span>**d) verfügbare Ausgängsblöcke**

Hier wird dargestellt, wie die einzelnen Register bei Lesezugriffen zusammengefasst werden können.

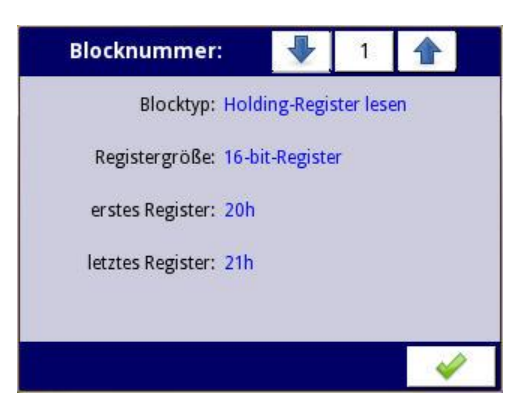

Diese Aufteilung kann nicht verändert werden:

- *HR 20h - 21h* HR 20h: Adresse des Geräts HR 21h: Identifikationscode des Geräts (= 2060h)
- *HR 200h - 257h* Werte frei formatierbar (defaultmäßig als Float)
- *HR 400h - 457h* Werte als Integer

 *HR FFFBh - FFFFh* zusätzliche Informationen für den Hersteller

#### <span id="page-48-0"></span>**e) Aufbau von Modbus-Request und Response**

Alle Modbus-Frames sind aus folgenden Elementen aufgebaut:

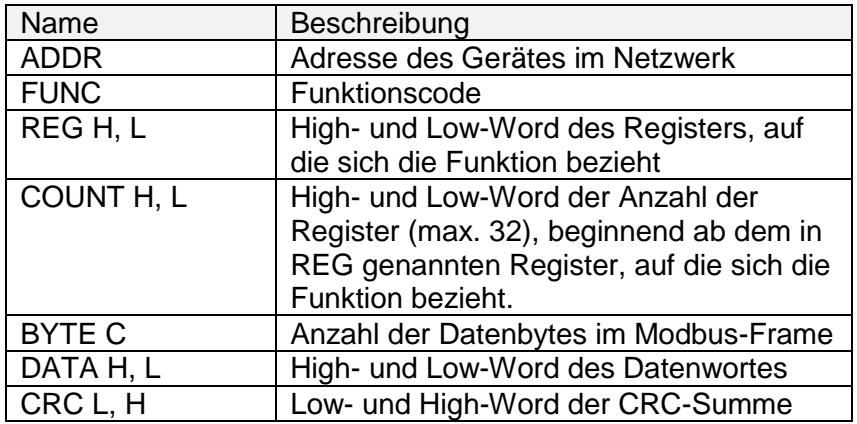

Die folgenden Beispiele sind für ein Gerät mit der Adresse 1. Alle Werte sind Hexadezimalzahlen.

1) Auslesen des ID-Codes (Register 21h)

Request:

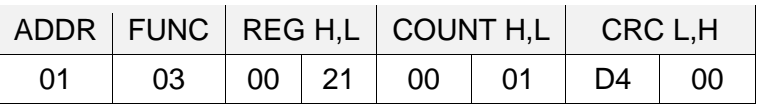

Response:

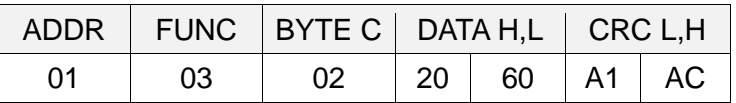

 $\rightarrow$  Der Identifikationscode ist 2060h.

2) Auslesen des Wertes und des Status von LogChan 1 als Integer (Register 400h, 401h und 402h) in einer Nachricht

Request:

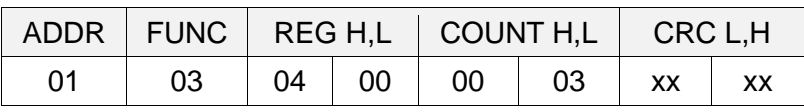

Response:

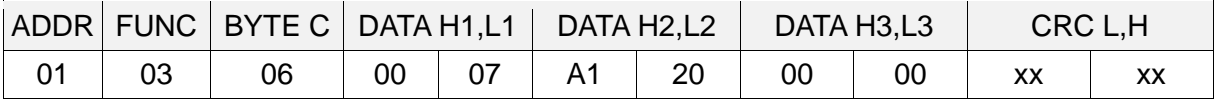

 $\rightarrow$  Der Wert von LogChan 1 ist 0007A120h (= 500000), der Status ist 00h ( $\rightarrow$  Daten gültig).

## <span id="page-49-0"></span>**f) Modbus-Fehlermeldungen**

Wenn während des Lese- oder Schreibvorgangs ein Fehler auftritt, sendet das Gerät den Modbus-Frame mit einem Fehlercode (gemäß Modbus-Protokoll) zurück.

Die Fehlercodes haben folgende Bedeutungen:

- *01h: unzulässige Funktion (nur die Funktion 03 steht zur Verfügung)*
- *02h: unzulässige Registeradresse*
- *03h: ungültiger Datenwert*

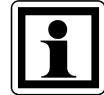

Das Modbusprotokoll ist nicht komplett im Gerät implementiert. Es stehen ausschließlich die oben beschriebenen Funktionen zur Verfügung.

## <span id="page-49-1"></span>**4.10 Zugriffsschutz**

Zum Schutz vor unbeabsichtigten oder nicht autorisierten Änderungen an den Einstellungen des Gerätes kann der Anwender einen einstufigen Passwortschutz aktivieren.

Der Anwender muss vor dem Zugriff auf die Konfiguration oder die Daten des Gerätes das Passwort eingeben, um sich als Administrator auszuweisen.

Das Passwort wird im Menü "Zugriffsschutz" definiert.

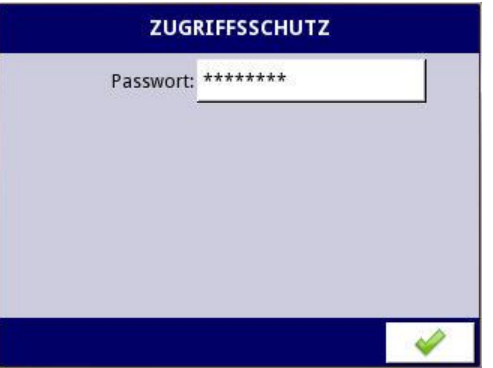

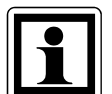

Das Passwort wird in der Konfiguration des Gerätes gespeichert und bei einer Kopie der Konfigurationsdatei mit übertragen.

## <span id="page-49-2"></span>**4.11 Datei-Operationen**

In diesem Menü wird die Übertragung von Dateien von und zu USB-Sticks verwaltet.

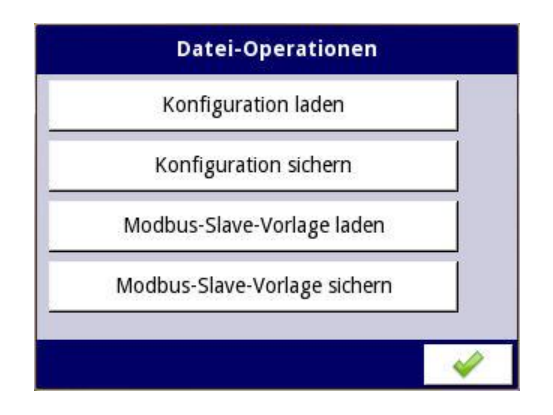

#### Anforderungen an USB-Sticks:

- Die maximale Stromaufnahme darf 100mA nicht überschreiten. Für Datenträger mit größeren Kapazitäten nutzen Sie ggf. einen zusätzlichen USB-Verteiler mit separater Stromversorgung.
- Der Datenträger muss für Windows als FAT (nicht FAT32) formatiert werden.
- Zu importierende Dateien dürfen nicht in Unterordnern gespeichert werden.

#### <span id="page-50-0"></span>**a) Konfiguration laden / sichern**

Die Funktionen "Konfiguration laden" bzw. "Konfiguration sichern" dienen zum Überspielen von Dateien (Endung \*.pcfg), diese beinhalten die folgenden Informationen:

- Grundeinstellungen
- Einstellungen der log. Kanäle
- Modbus-Einstellungen

Beim Laden erscheint nach Auswahl einer sich auf dem USB-Stick befindlichen Konfigurationsdatei die Sicherheitsabfrage "Konfigurationsdatei überschreiben?":

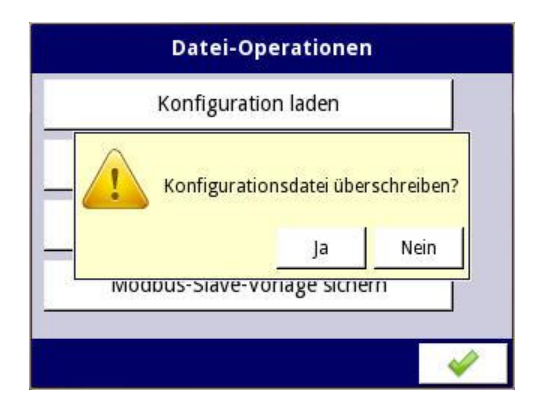

Nach Bestätigen der Sicherheitsabfrage werden die Daten von USB-Stick auch sofort aktiviert und dauerhaft im Gerät gespeichert (deswegen kommt beim Verlassen des Hauptmenüs auch keine erneute Abfrage "Änderungen speichern"). Beim Speichern auf USB-Stick werden die aktuell aktiven Werte in die Datei geschrieben.

#### <span id="page-51-0"></span>**b) Modbus-Slave-Vorlage laden / sichern**

Die Funktionen "Modbus-Slave-Vorlage laden" bzw. "Modbus-Slave-Vorlage sichern" dienen zum Überspielen von Dateien mit Informationen über das Datenformat der einzelnen Holding-Register.

Im Fall "sichern" wird eine Modbus-Slave-Vorlage, die sich bereits im Dateisystem des PUC 44 befindet, auf einem USB-Stick gesichert. Diese Datei muss zuvor mit dem Befehl "Gerätevorlage speichern" erzeugt worden sein (s. Abschnitt "Modbus Slave-Einstellungen"  $\rightarrow$  "Gerätevorlage speichern"). Im Dateisystem des PUC 44 tragen diese Dateien die Endung \*.smbd, auf dem USB-Stick tragen sie dann die Endung \*.pscfg.

Im Fall "laden" wird eine Modbus-Slave-Vorlage, die sich auf dem USB-Stick befindet (Endung \*.pscfg) in das Dateisystem des PUC 44 kopiert. Dort erscheint diese Datei dann mit der Endung \*.smbd. Aktiviert werden die Einstellungen aus dieser Datei jedoch erst durch den Befehl "Gerätevorlage laden" (s. Abschnitt "Modbus Slave-Einstellungen"  $\rightarrow$  "Gerätevorlage laden").

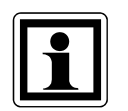

Die Informationen über das Datenformat der einzelnen Holding-Register sind auch in der allgemeinen Konfigurationsdatei abgelegt. Die Modbus-Slave-Vorlage stellt somit eine Untermenge der Gesamt-Konfiguration dar.

Der Transfer von Konfigurationen oder Modbus-Slave-Vorlagen zwischen dem Gerät und dem Datenträger erfolgt, nachdem der USB-Stick an das Gerät angeschlossen wurde. Sollen Dateien geladen werden, erscheint im Fenster das Symbol des Flash-Speichers mit den verfügbaren Konfigurationen oder Modbus-Slave-Vorlagen mit der Endung "\*.pcfg" oder "\*.pscfg". Bitte beachten Sie, dass die Namen der Dateien vom Anwender festgelegt werden.

Zum Sichern von Einstellungen betätigen Sie die Taste "Konfiguration sichern" oder "Modbus-Slave-Vorlage sichern". Es wird ein Fenster mit den bereits verfügbaren Dateien geöffnet, die überschrieben werden können. Über den Texteditor kann alternativ die Bezeichnung einer neuen Konfigurationsdatei definiert werden. Nach kurzer Zeit werden die Daten im Flash-Speicher abgelegt.

## <span id="page-51-1"></span>**4.12 Informationen**

In diesem Menü sind u.a. einige technische Informationen sowie die Betriebsanleitung abrufbar.

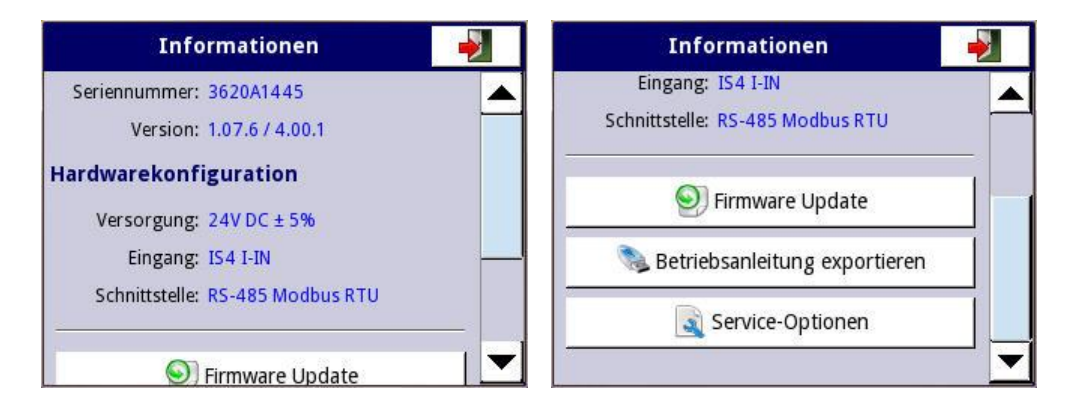

#### <span id="page-52-0"></span>**a) Firmware Update**

Es wird eine neue Firmware über USB eingespielt.

#### <span id="page-52-1"></span>**b) Betriebsanleitung exportieren**

Die im Gerät befindlichen Betriebsanleitungen im PDF-Format (auch diejenige der gerade nicht aktivierten Sprachen) können auf einen USB-Stick gespeichert werden.

#### <span id="page-52-2"></span>**c) Service-Optionen**

Nach Drücken dieser Taste können in einer Befehlszeile Kommandos eingegeben werden.

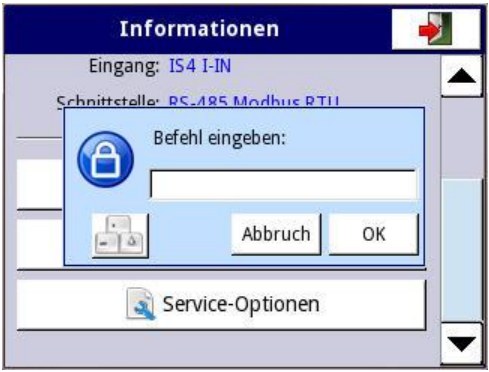

Für den Anwender steht nur der Befehl "RENEW CONFIGURATION" offen. Dies führt zum Überschreiben der aktuellen Konfiguration mit der Default-Konfiguration.

## <span id="page-52-3"></span>**4.13 Herunterfahren**

Die Taste "Herunterfahren" ermöglicht ein sicheres Ausschalten des Gerätes. Dieses Verfahren wird generell beim Ausschalten des Gerätes empfohlen.

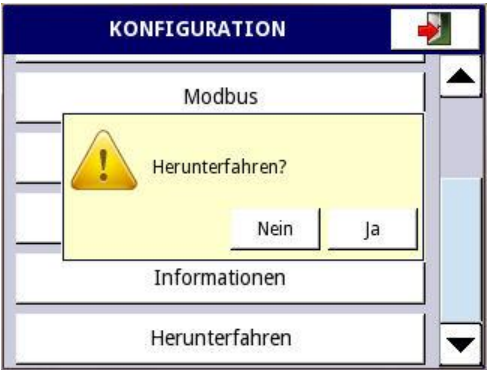

Nach Drücken der Taste und Bestätigung der Warnung wird der Bildschirm komplett blau und es erscheint die Meldung "GERÄT KANN JETZT AUSGESCHALTET WERDEN."

# <span id="page-53-0"></span>**5 Parametrierung mit Excel-Liste**

Mit Hilfe der Excel-Liste "PUC 44 Vorlage für Parametrierung" lässt sich die Parametrierung am PC erstellen. Die ausgefüllte Excel-Liste kann dann zusammen mit der Bestellung eines PUC 44 an halstrup-walcher geschickt werden. Die Lieferung des Geräts erfolgt dann mit der gewünschten Parametrierung.

In die einzelnen Felder der Excel-Liste sind bereits Defaultwerte eingetragen, somit müssen nur diejenigen Felder angepasst werden, die vom Defaultwert abweichen.

Es gibt folgende Feldtypen:

- Zeichenketten (z.B. für Name und Einheit einer Messgrösse)
- Zahlenwerte (z.B. für die Skalierung der Messgrösse)
- Auswahlfelder

Die Excel-Tabelle beinhaltet auch Plausibilitätskontrollen.

Beispiel: Es soll die obere Grenze des Stromwerts des ersten Messeingangs eingetragen werden:

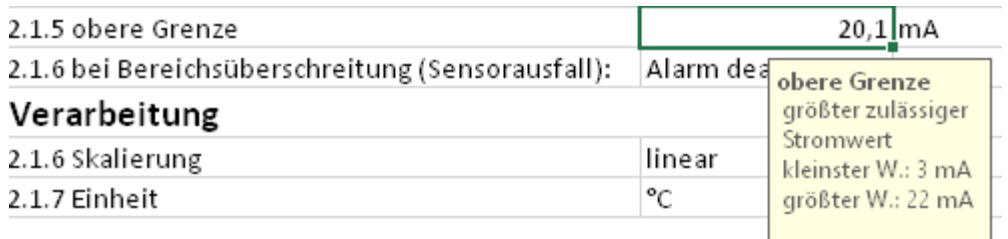

Beim Eintragen eines zu hohen Werts (z.B. 25 mA) erscheint folgende Fehlermeldung:

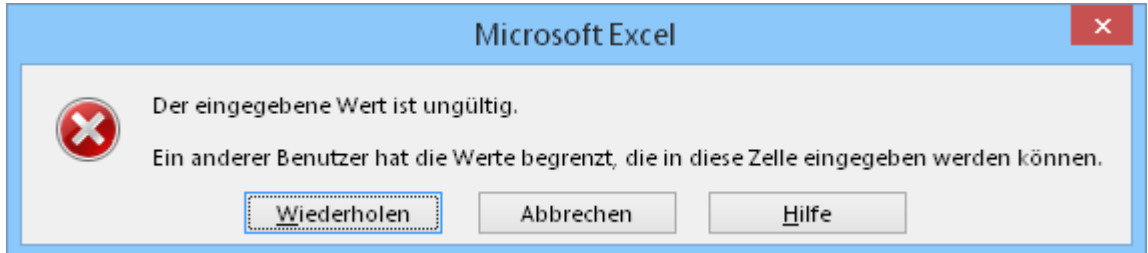

Zum Teil werden auch Eintragungen in andere Felder übernommen, z.B. die Namen von Messeingängen und die dazugehörigen Einheiten.

#### Nachfolgend ein Ausschnitt aus der Excel-Liste:

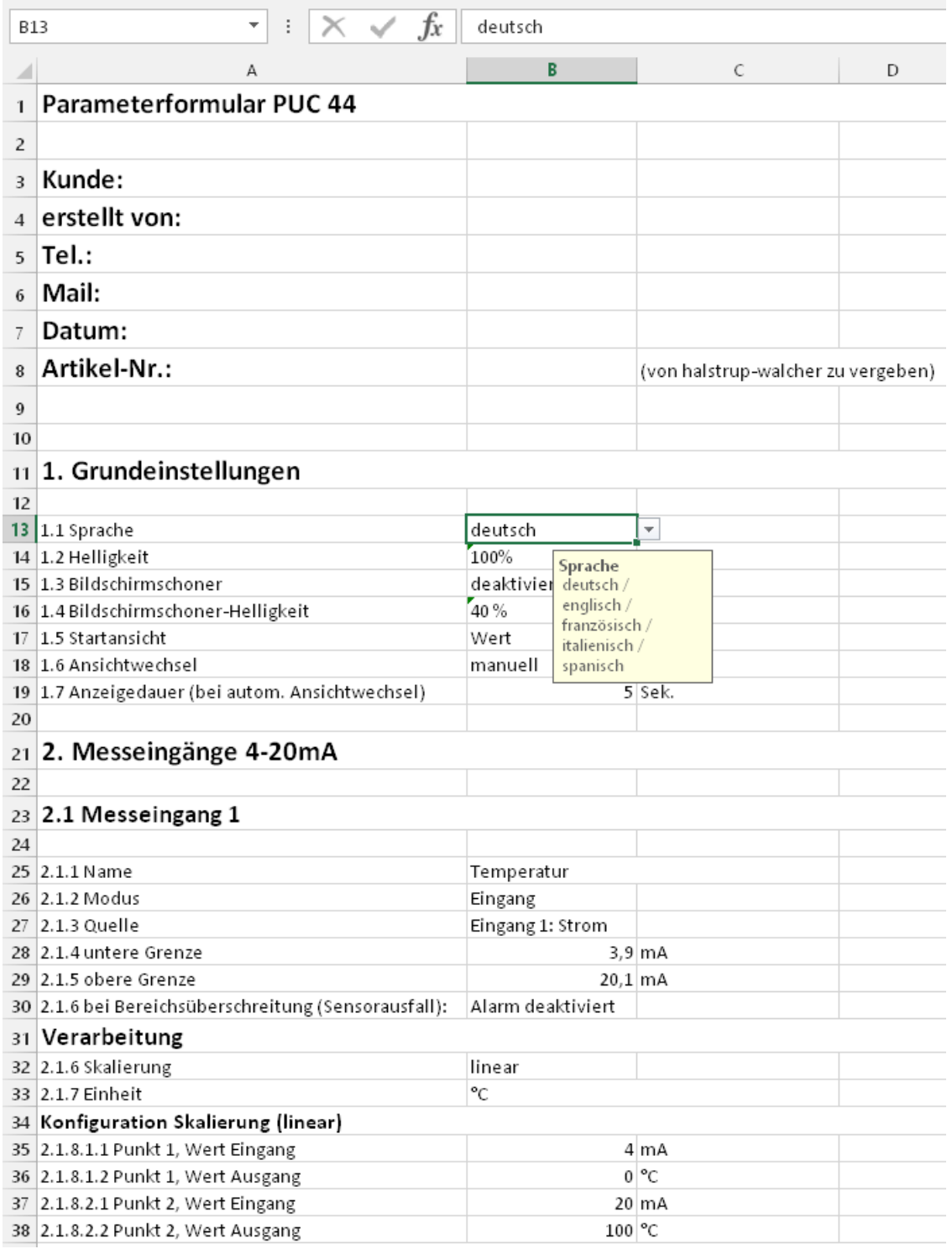

Nach Prüfung durch halstrup-walcher erhält die Parametrierung eine eindeutige Nummer und der Kunde kann sich fortan bei Bestellungen auf die einmal erstellte Parametrierung beziehen.

# <span id="page-55-0"></span>**6 Technische Daten**

# **Umgebungsbedingungen**

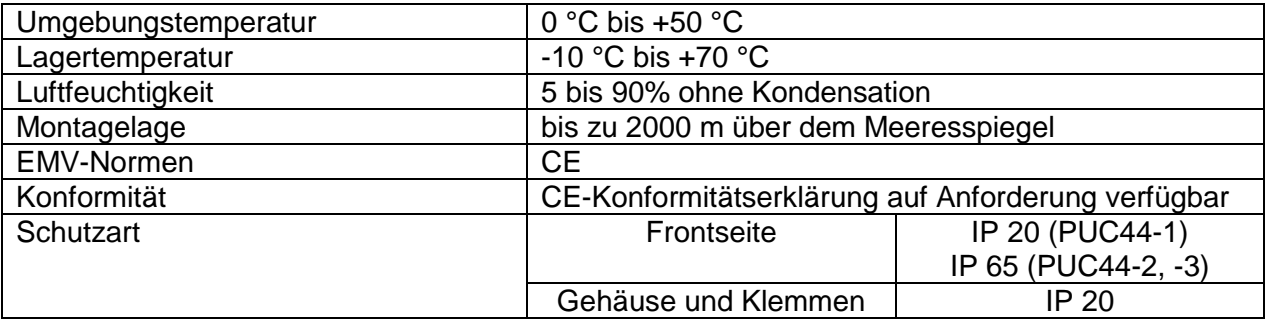

## **Elektrische Daten**

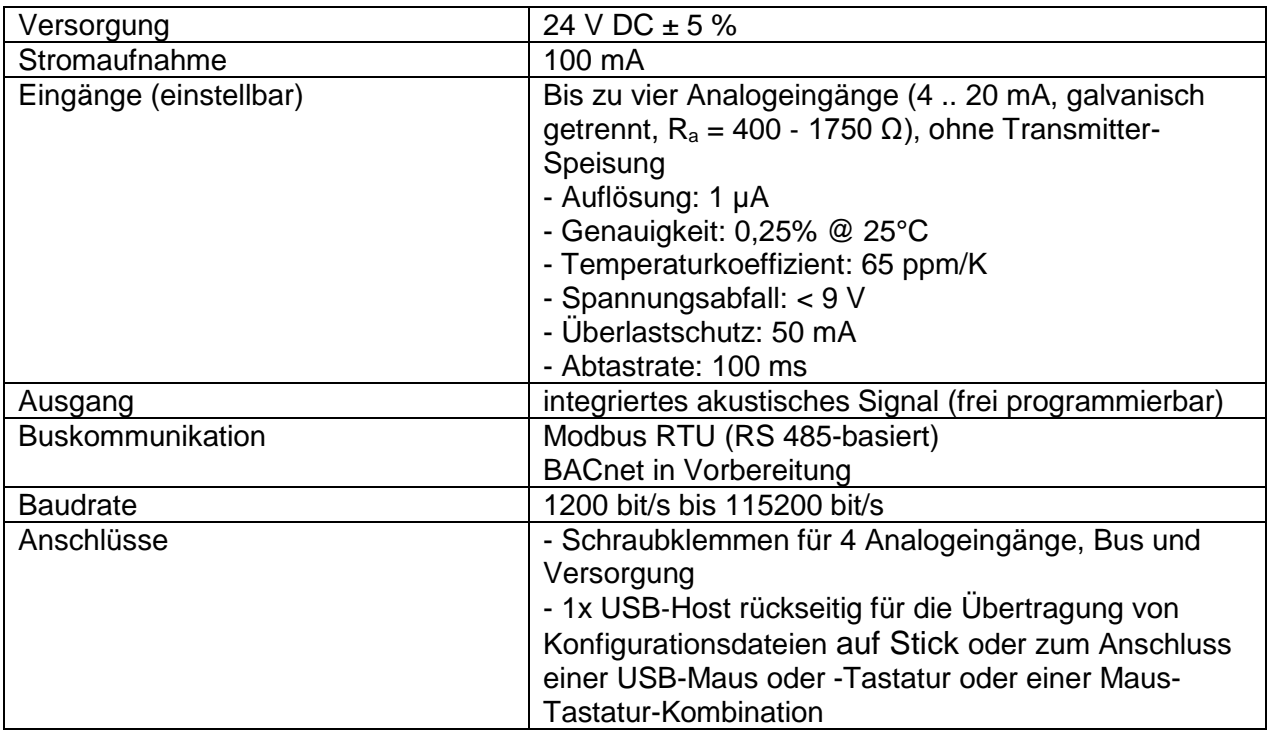

## **Mechanische Daten**

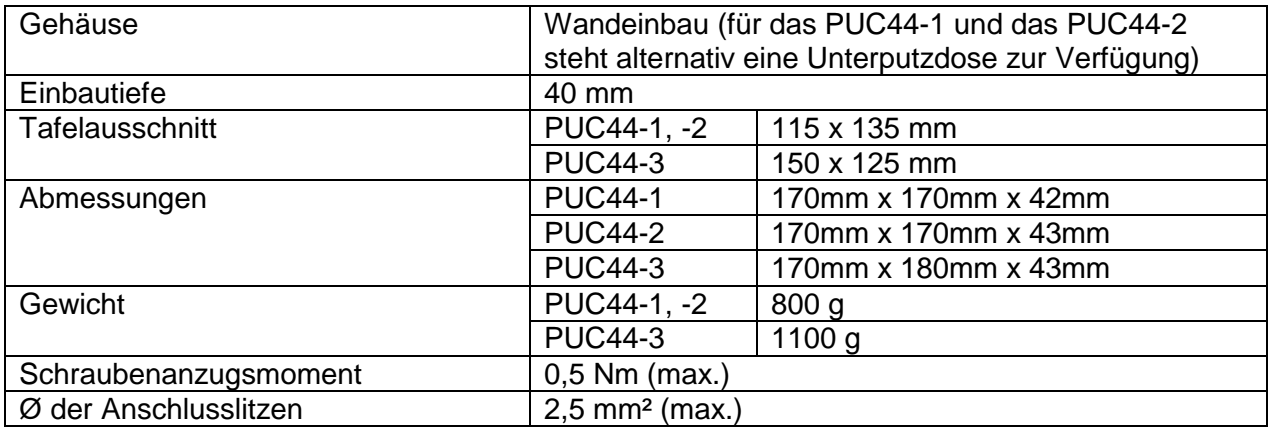

# **Funktionen**

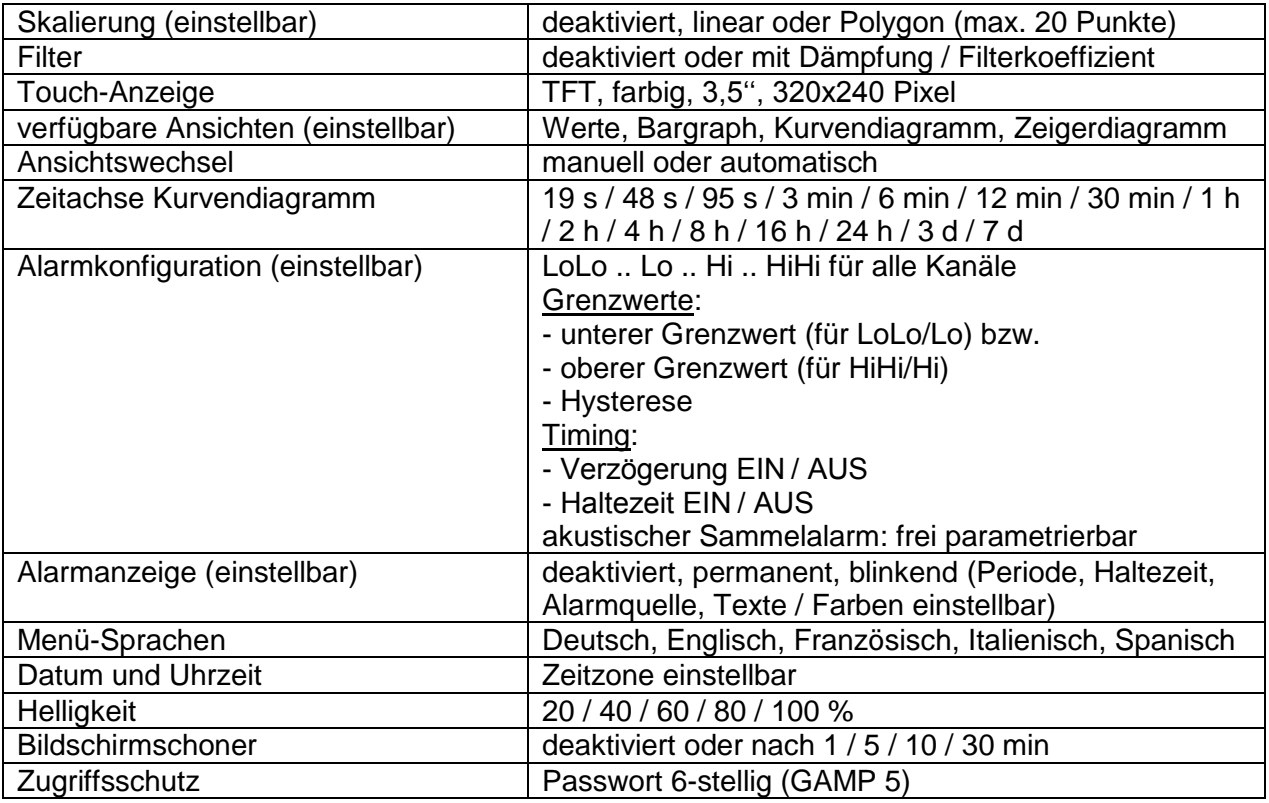

Weitere Informationen zum PUC 44 finden Sie im Internet unter:

<http://www.halstrup-walcher.de/de/produkte/druckmesstechnik/anzeigepanels/index.php>

7100.005434\_PUC44.doc 09/2015 Re